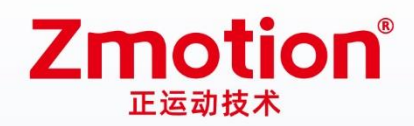

做最好用的运动控制 DO THE BEST TO USE MOTION CONTROL

# 脉冲+总线运动控制器 **ZMC406**

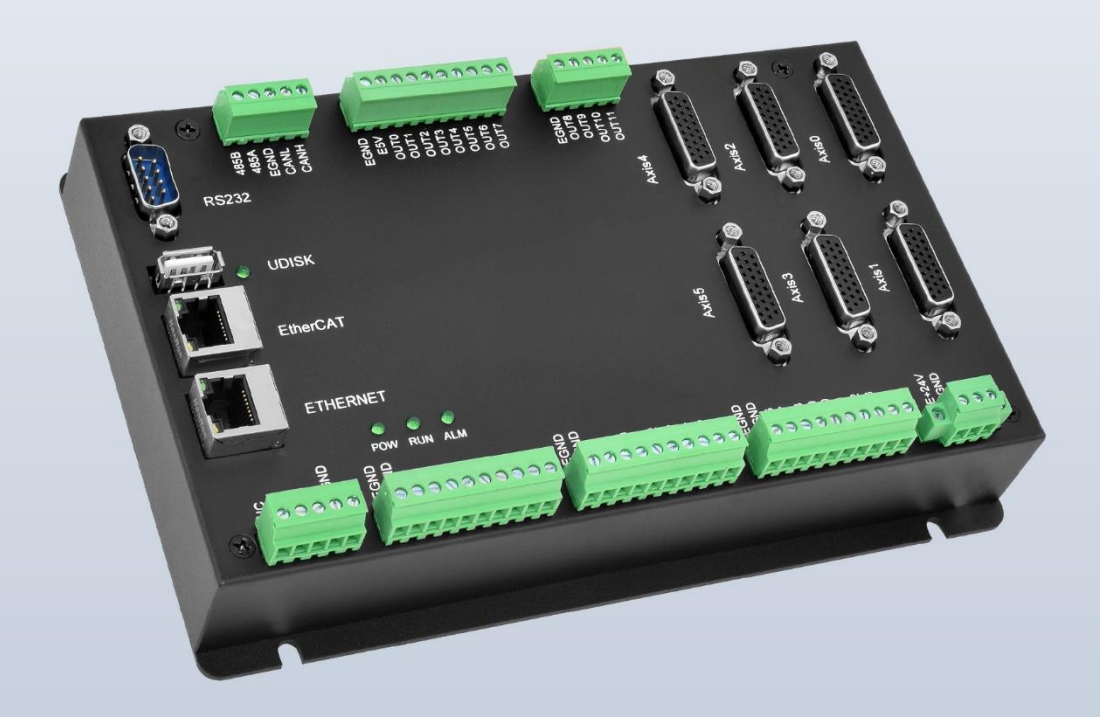

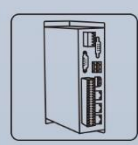

机器视觉运动 控制一体机

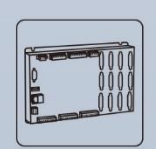

运动控制器

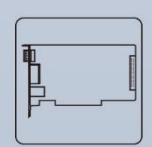

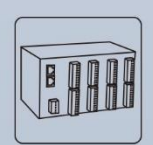

IO扩展模块

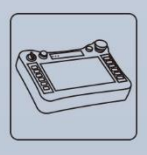

人机界面

运动控制卡

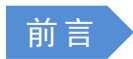

# **Zmotion**®

运动控制器提供丰富的接口,具有优良的运动控制性能,可以满足各种项目的扩展需求。

本手册介绍了产品的安装、接线、接口定义和操作说明等相关内容。

本手册版权归深圳市正运动技术有限公司所有,在未经本公司书面授权的情况下,任何人不得翻印、 翻译和抄袭本手册中的任何内容。前述行为均将构成对本公司手册版权之侵犯,本司将依法追究其法律责 任。

涉及 ZMC 控制器软件的详细资料以及每个指令的介绍和例程,请参阅 ZBASIC 软件手册。

本手册中的信息资料仅供参考。由于改进设计和功能等原因,正运动公司保留对本资料的最终解释权! 内容如有更改,恕不另行通知!

调试机器要注意安全!

请务必在机器中设计有效的安全保护装置,并在软件中加入出错处理程序,否则所造成的损失,本公司 没有义务或责任对此负责。

为了保证产品安全、正常、有效的使用,请您务必在安装、使用产品前仔细阅读本产品手册。

#### 更新 记 录

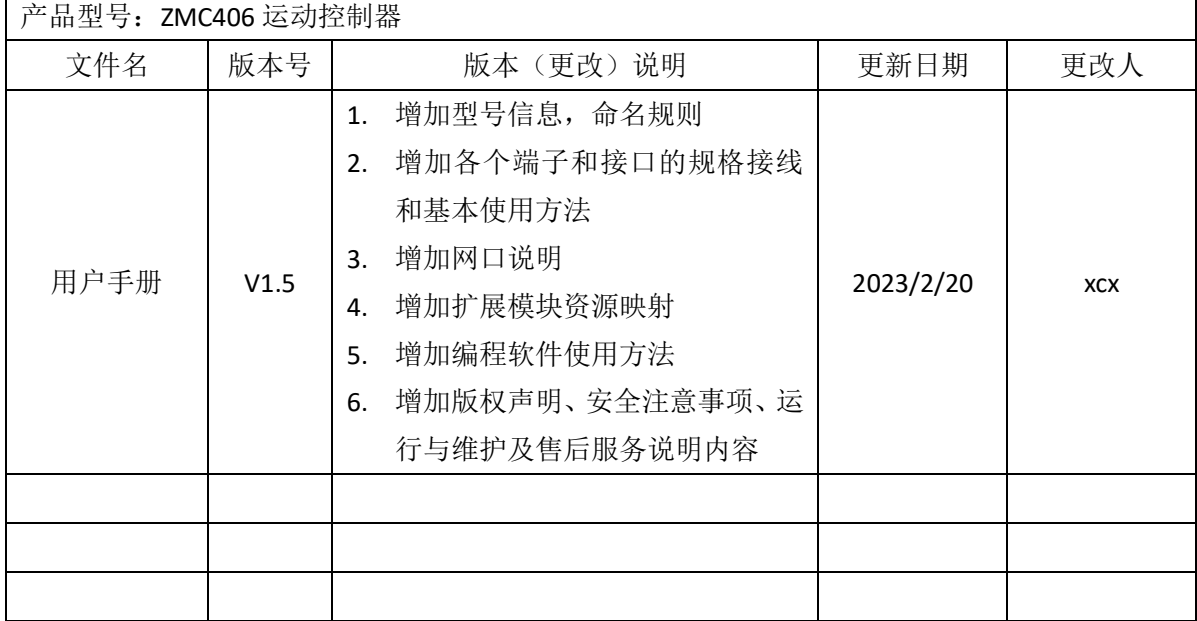

安全声明

- ⚫ 本章对正确使用本产品所需关注的安全注意事项进行说明。在使用本产品之前,请先阅读使用说明 并正确理解安全注意事项的相关信息。
- ⚫ 本产品应在符合设计规格要求的环境下使用,否则可能导致设备损坏,或者人员受伤,因未遵守相 关规定引发的功能异常或部件损坏等不在产品质量保证范围之内。
- 因未遵守本手册的内容、违规操作产品引发的人身安全事故、财产损失等,我司将不承担任何法律 责任。

安全等级定义

按等级可分为"危险"、"注意"。如果没有按要求操作,可能会导致中度伤害、轻伤及设备损伤的情 况。

请妥善保管本指南以备需要时阅读,并请务必将本手册交给最终用户。

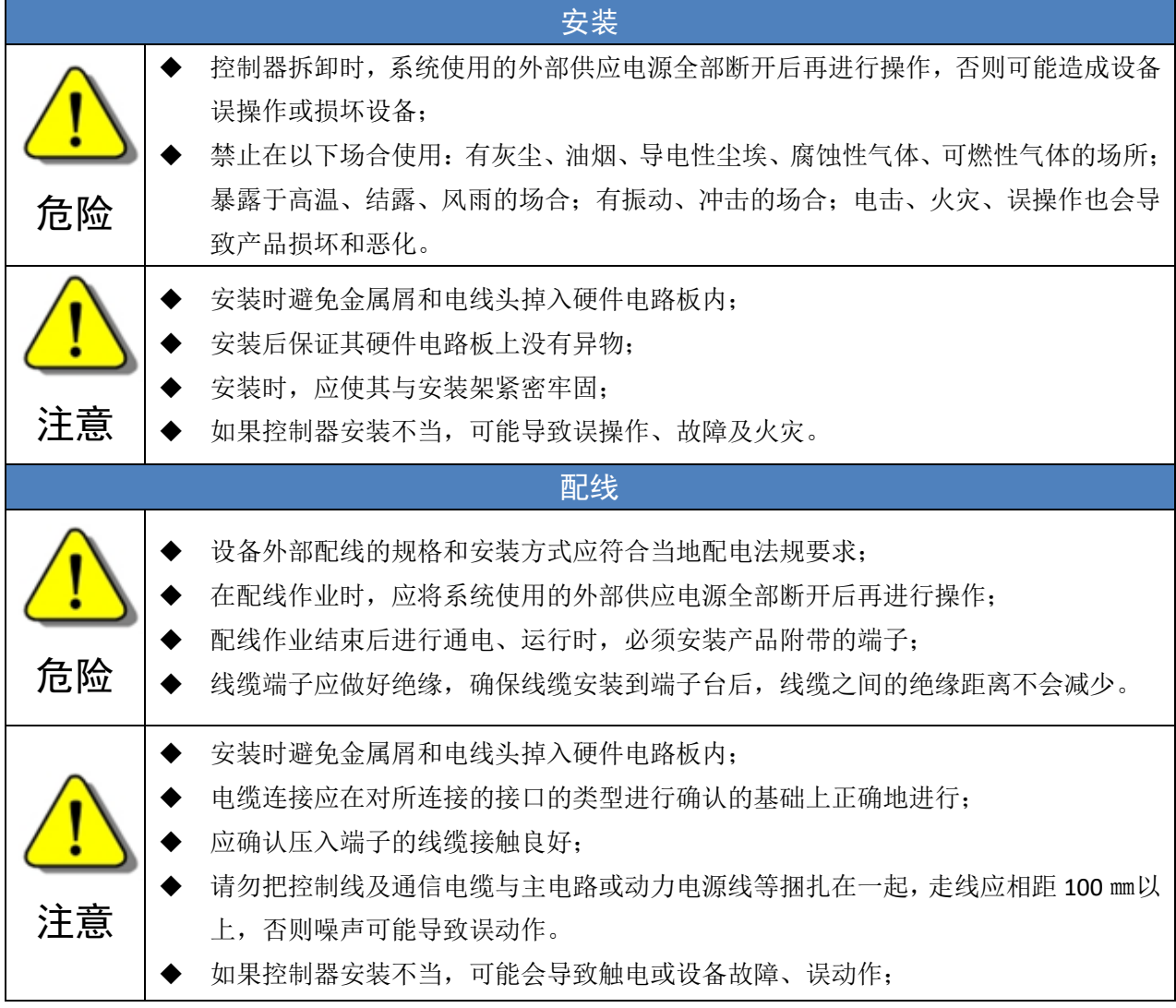

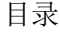

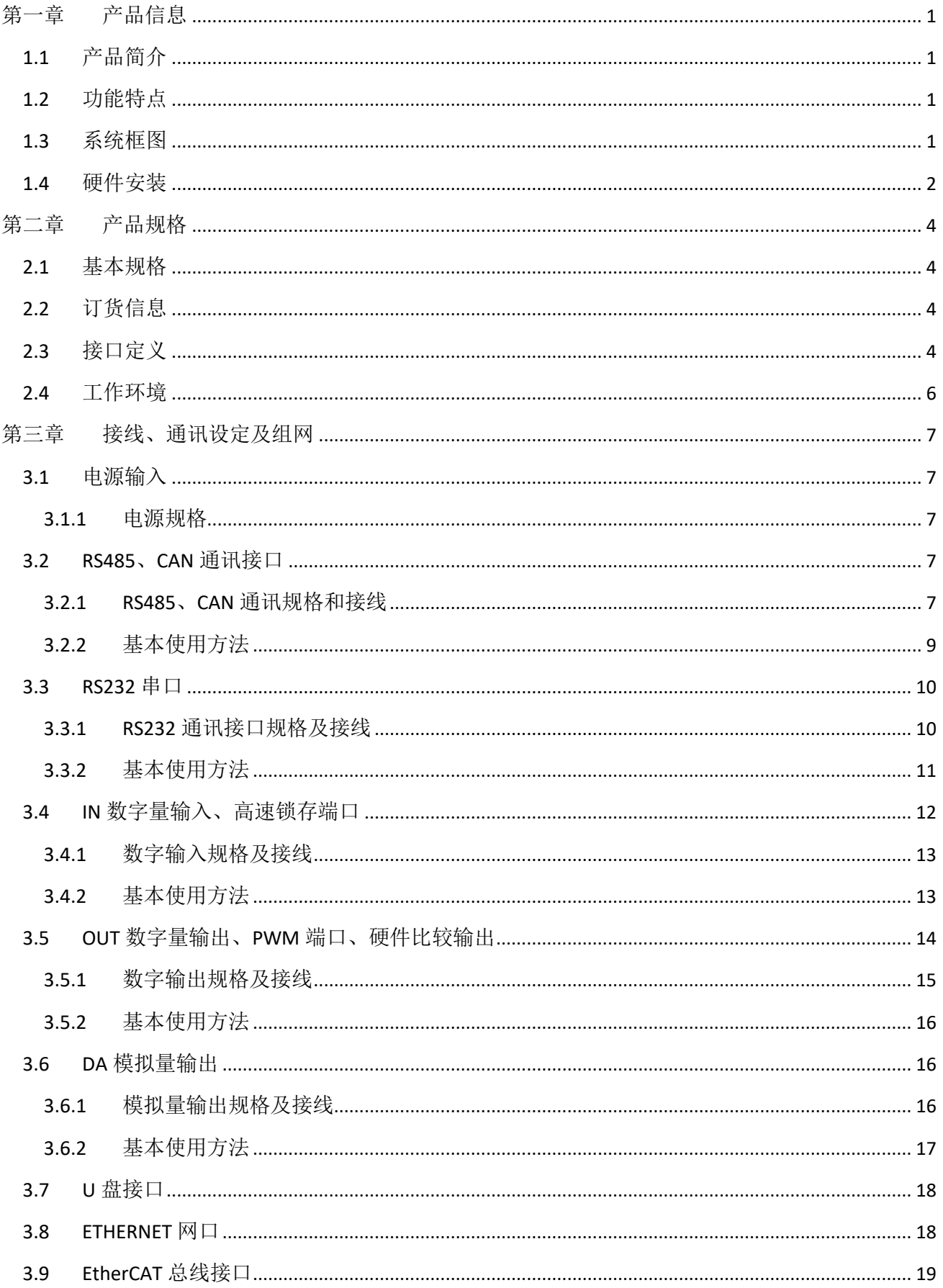

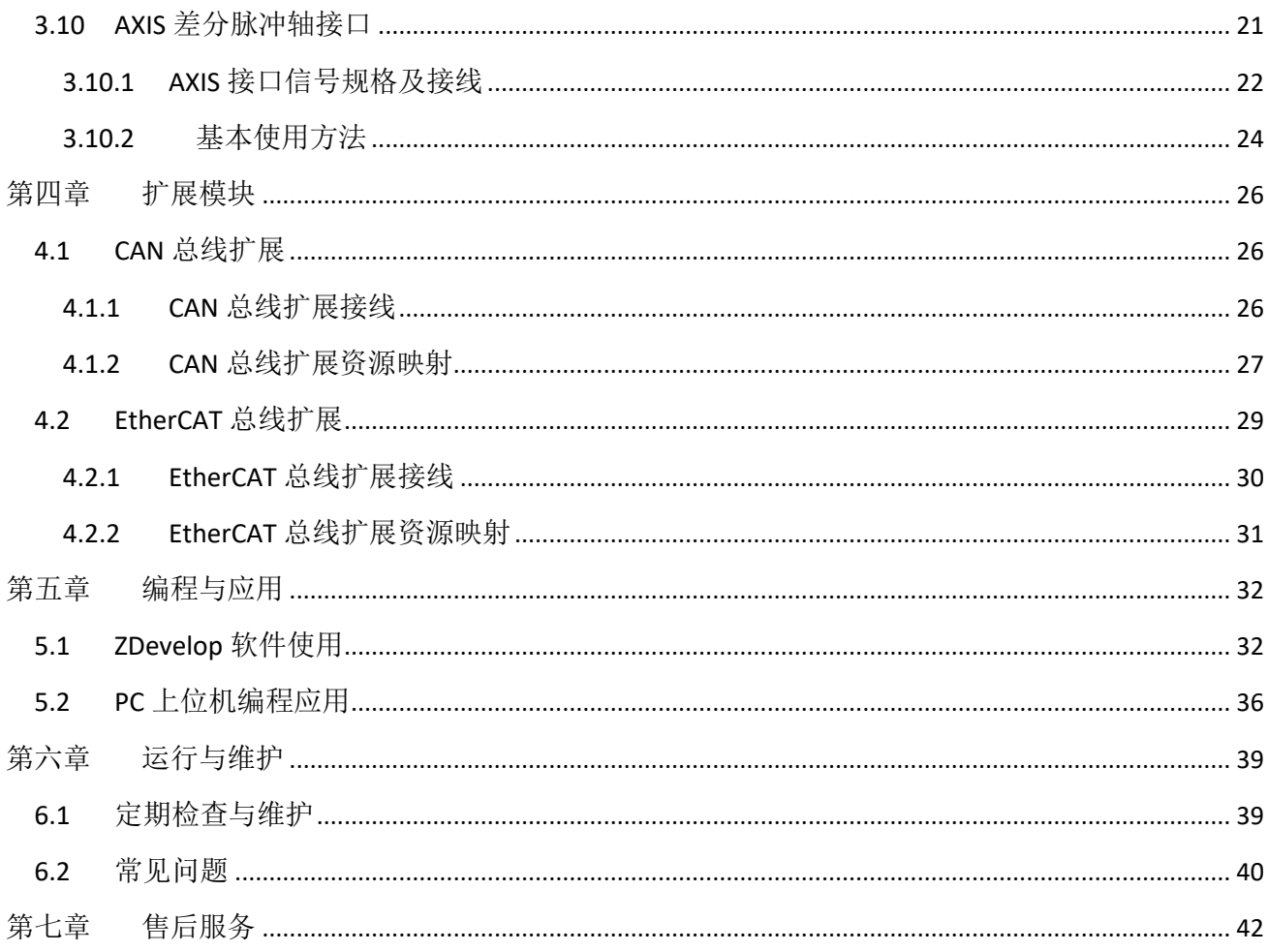

# <span id="page-5-0"></span>第一章 产品信息

## <span id="page-5-1"></span>1.1 产品简介

ZMC 是正运动技术推出的网络运动控制器型号简称。

ZMC4 系列支持正运动 XPLC 的功能,可以通过网络来做组态显示。

ZMC406 高性能多轴运动控制器是一款兼容 EtherCAT 总线和脉冲型的独立式运动控制器,控制器本身 最多支持 6 轴的复杂的连续轨迹控制需求。

ZMC4 系列高性能多轴运动控制器可用于机器人(SCARA、Delta、6 关节)、电子半导体设备(检测类设备、 组装类设备、锁附类设备、焊锡机)、点胶设备、非标设备、印刷包装设备、纺织服装设备、舞台娱乐设备、 医疗设备、流水线等应用场合。

## <span id="page-5-2"></span>1.2 功能特点

- ◆ 支持 6 轴运动控制。
- ◆ 脉冲输出模式:脉冲/方向或双脉冲或正交脉冲。
- ◆ 每轴最大输出脉冲频率 10MHz
- ◆ 支持 ZCAN 和 EtherCAT 扩展 IO, 最多可扩展到 4096 个隔离输入口和 4096 个隔离输出口。
- ◆ 轴正负限位信号口/原点信号口可以随意配置为任何输入口。
- ◆ 通用数字输出口最大输出电流可达 300mA,可直接驱动部分电磁阀。
- ◆ EtherCAT 接口、RS232 接口、RS485 接口、U 盘接口、以太网接口。
- ◆ 支持 6 轴直线插补、任意圆弧插补、螺旋插补、样条插补。
- ◆ 支持电子凸轮、电子齿轮、位置锁存、同步跟随、虚拟轴等功能。
- ◆ 支持硬件比较输出(HW PSWITCH2), 硬件定时器, 运动中精准输出。
- ◆ 支持脉冲闭环,螺距补偿等功能。
- ◆ 支持 ZBasic 多文件多任务编程
- ◆ 多种程序加密手段,保护客户的知识产权。
- 掉电检测,掉电存储。

## <span id="page-5-3"></span>1.3 系统框图

系统框图如下图所示:

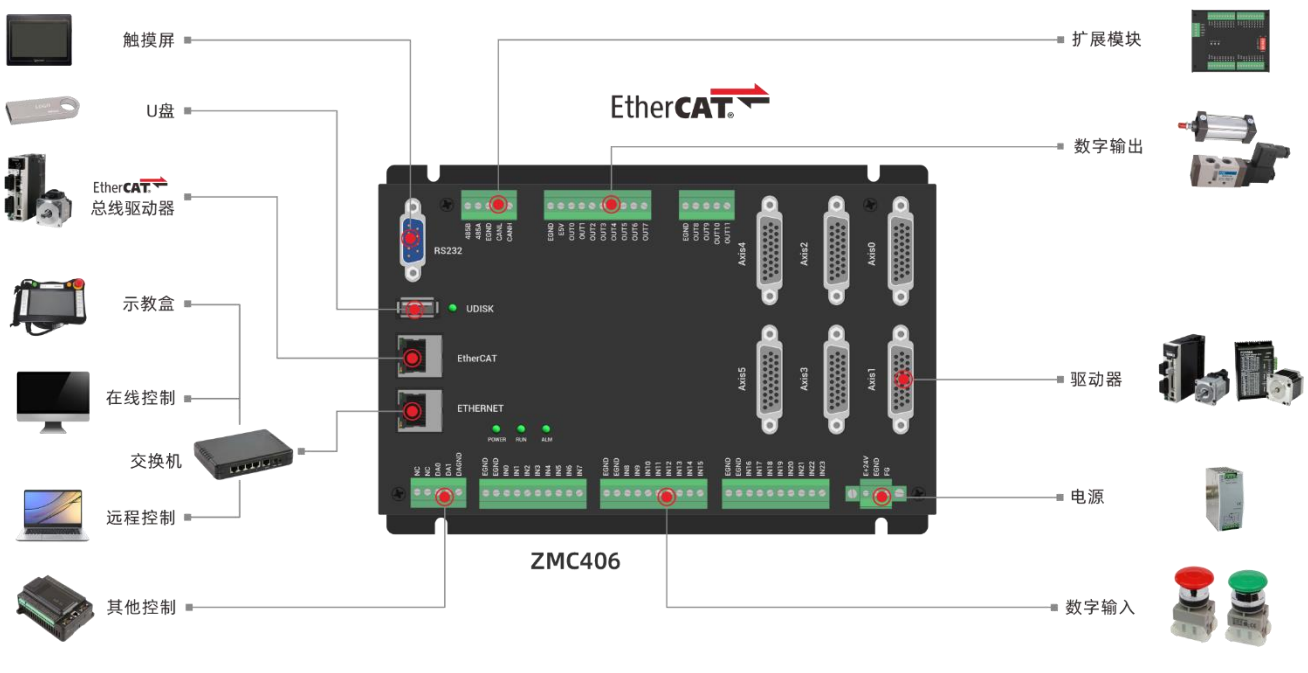

<span id="page-6-0"></span>1.4 硬件安装

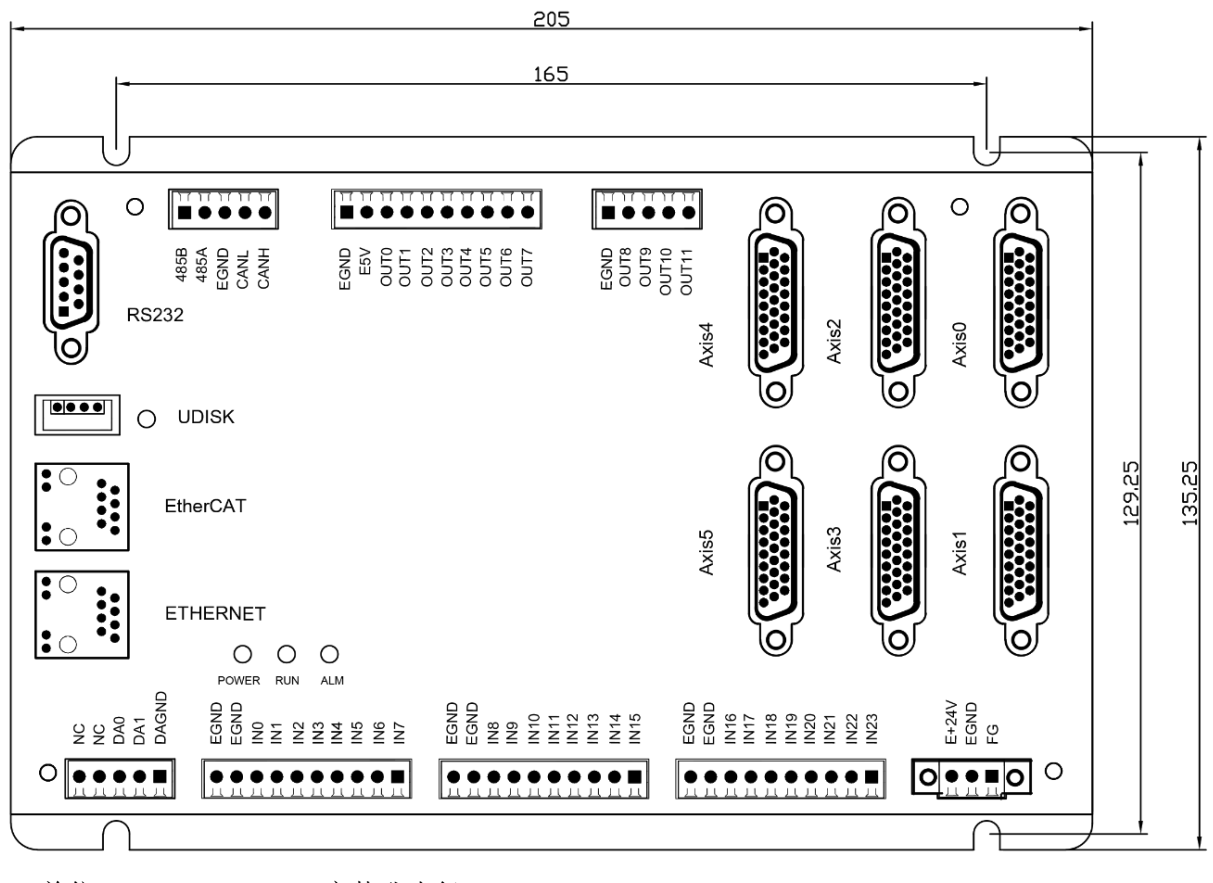

ZMC406 运动控制器采用螺钉固定的水平安装方式,每个控制器应安装 4 个螺钉进行紧固。

单位: mm 安装孔直径: 4.5mm

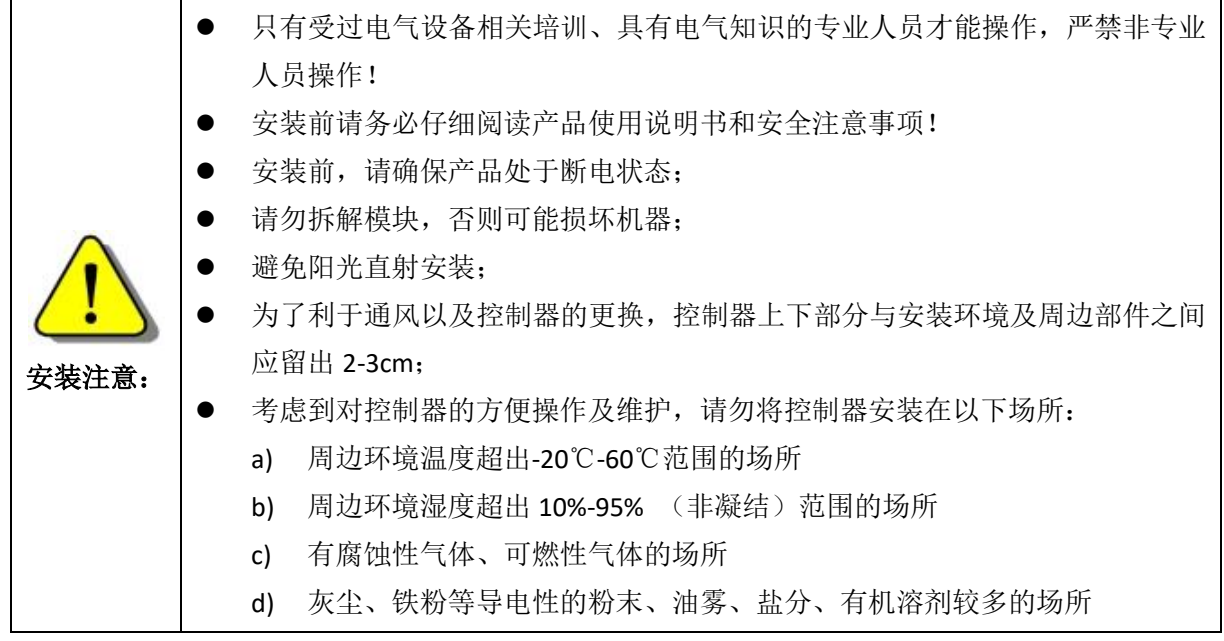

# <span id="page-8-0"></span>第二章 产品规格

# <span id="page-8-1"></span>2.1 基本规格

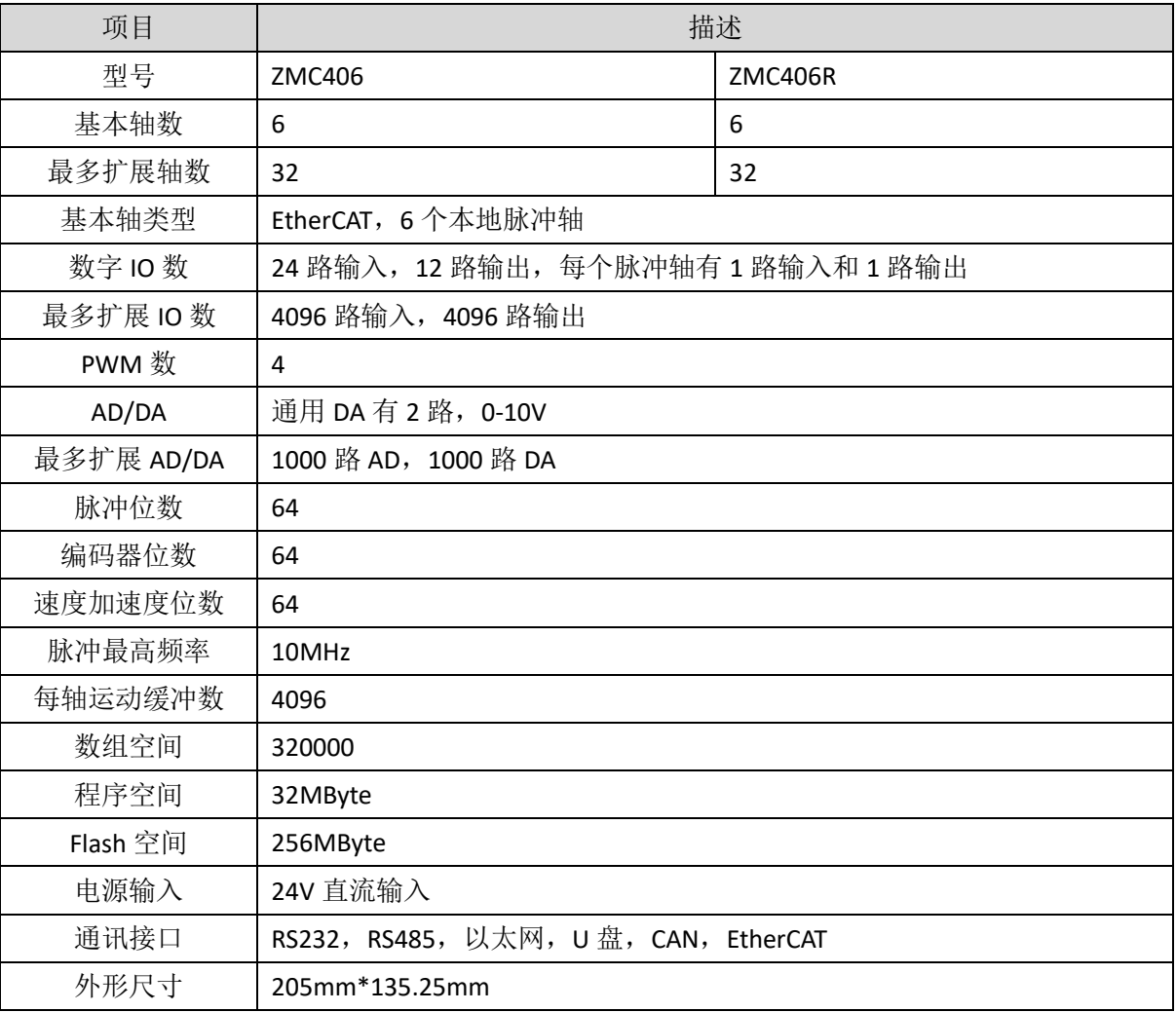

# <span id="page-8-2"></span>2.2 订货信息

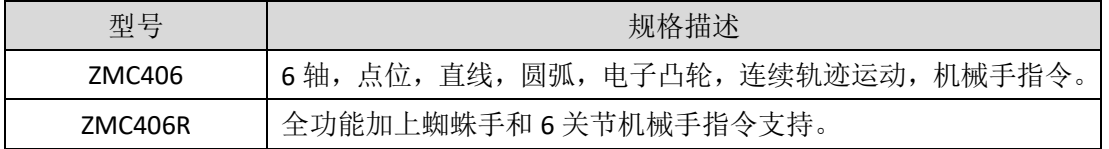

# <span id="page-8-3"></span>2.3 接口定义

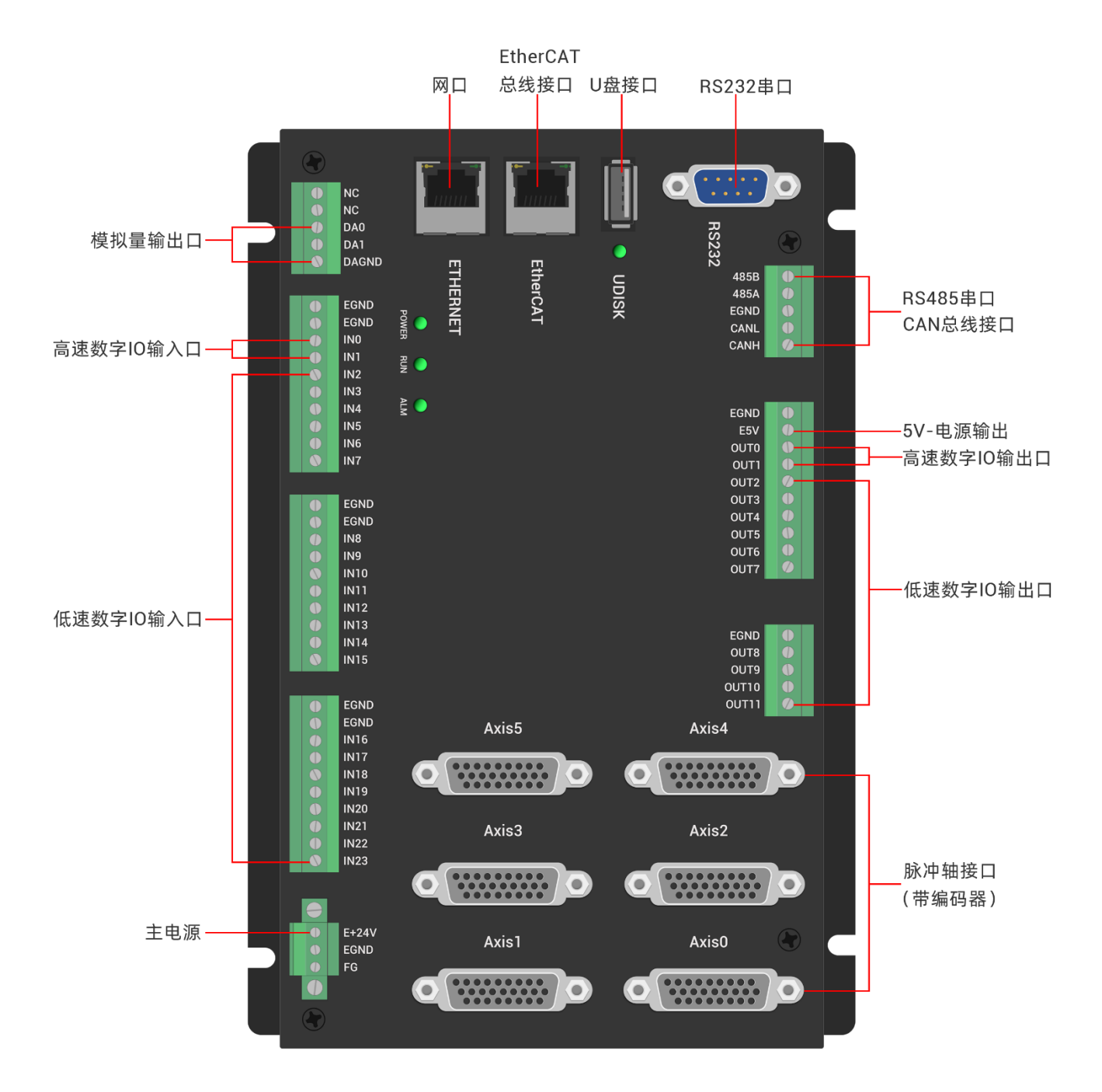

#### 接口说明如下表:

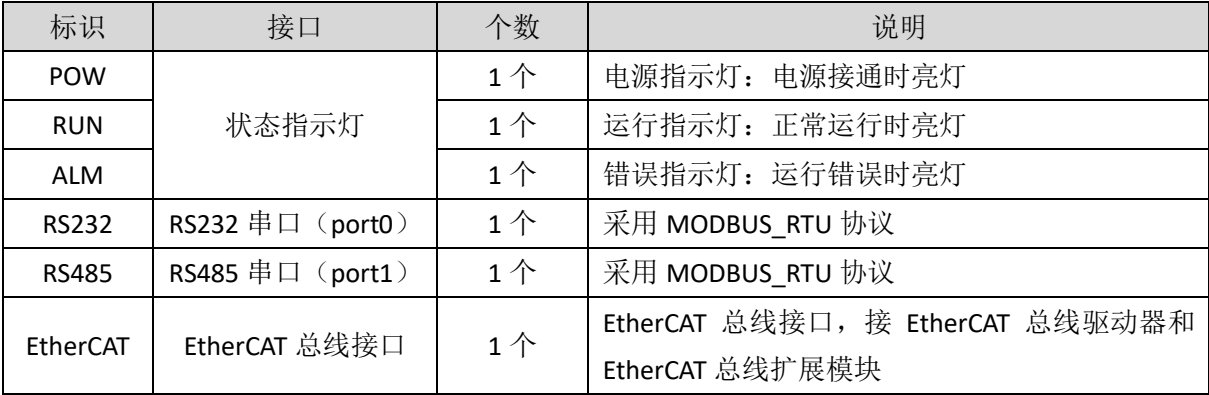

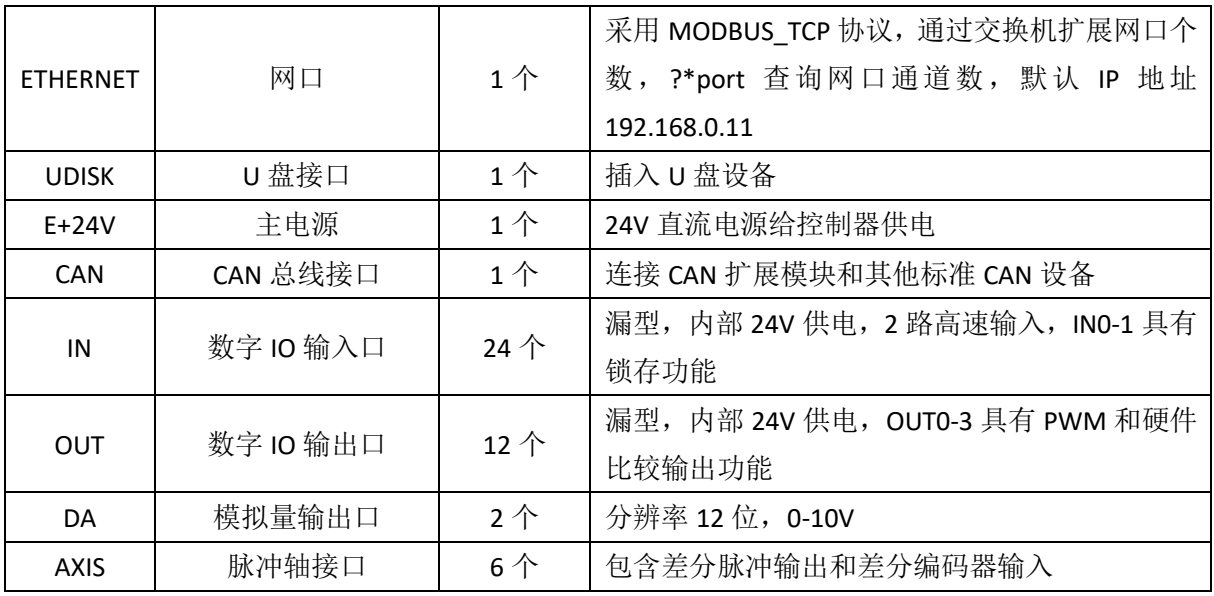

# <span id="page-10-0"></span>2.4 工作环境

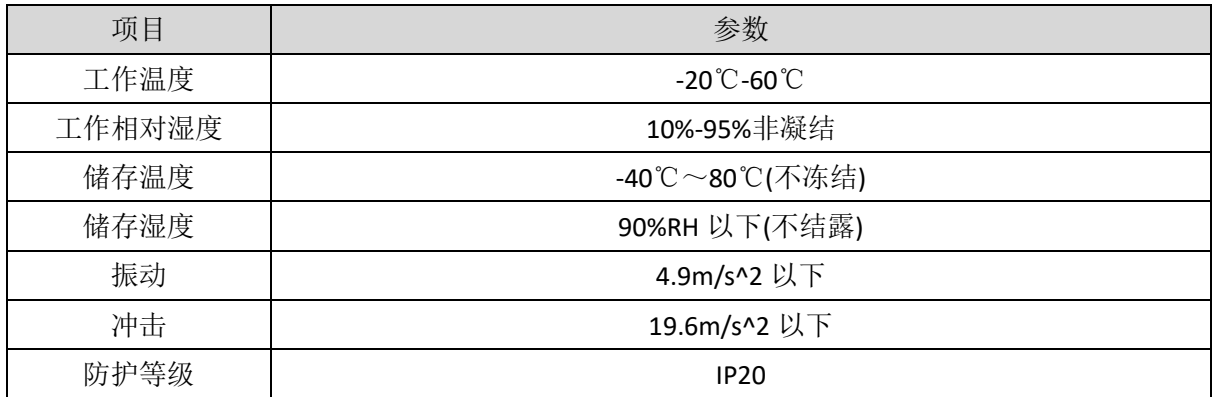

# <span id="page-11-0"></span>第三章 接线、通讯设定及组网

## <span id="page-11-1"></span>3.1 电源输入

电源输入采用 3Pin 间距为 3.81mm 的螺钉式可插拔接线端子,该端子为控制器电源。

## 端子定义

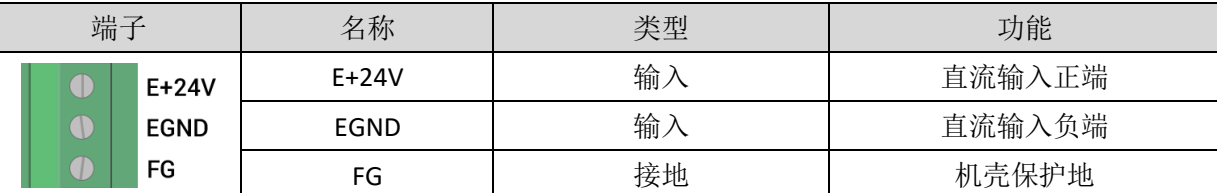

## <span id="page-11-2"></span>3.1.1 电源规格

## 规格

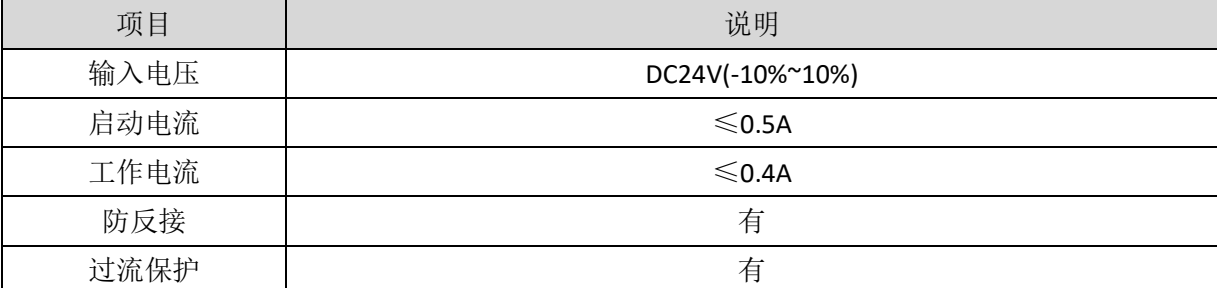

## <span id="page-11-3"></span>3.2 RS485、CAN 通讯接口

通讯接口采用 5Pin 间距为 3.81mm 的螺钉式可插拔接线端子, RS485 通讯和 CAN 通讯均可通过该端子 对应接口连接使用。

端子定义

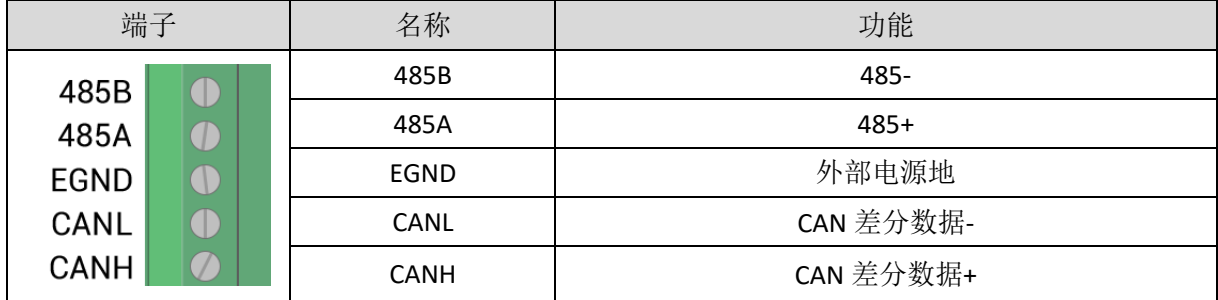

## <span id="page-11-4"></span>3.2.1 RS485、CAN 通讯规格和接线

RS485 串口支持 MODBUS RTU 协议和自定义通讯,主要包含 485A、485B 和公共端。

控制器的 CAN 接口采用标准 CAN 通讯协议,主要包含三个端口,CANL、CANH 和公共端。支持连接 CAN 扩展模块和其他标准 CAN 设备。

## 规格

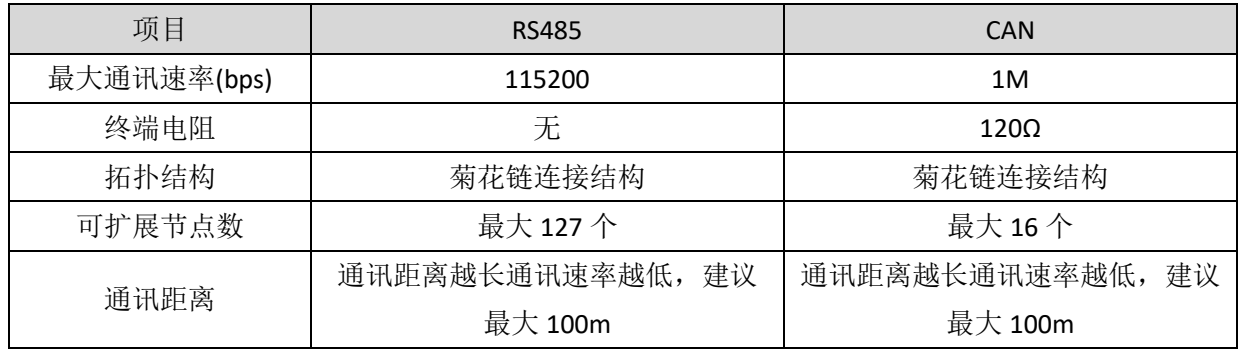

#### 接线 参 考

将 RS485 的 485A 和 485B 对应连接控制器的 485A 和 485B, RS485 通讯双方的公共端 EGND 连接在一 起。

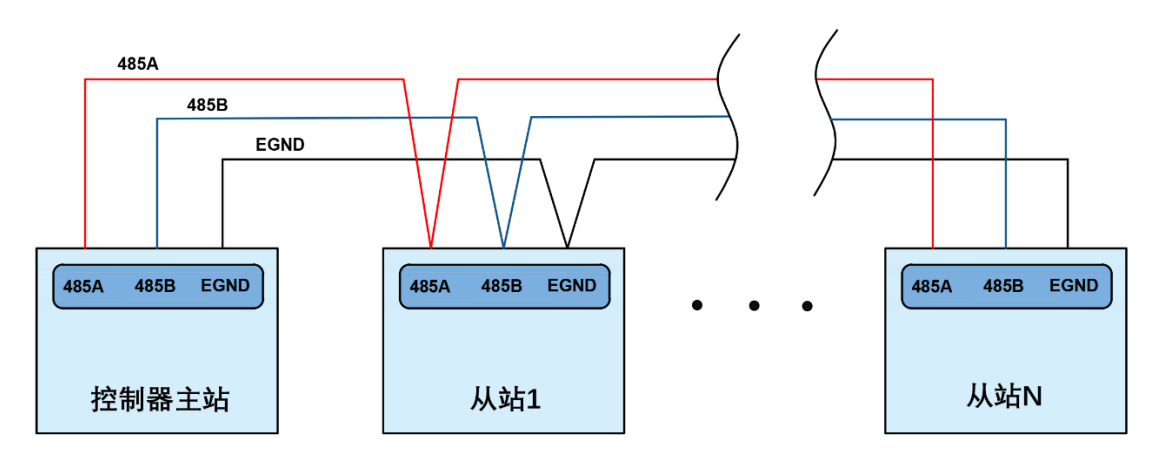

将标准 CAN 模块的 CANL 和 CANH 对应连接控制器的 CANL 和 CANH,CAN 总线通讯双方的公共端 EGND 连接在一起, 在 CANL 和 CANH 总线的左右两端各接一个 120 欧的电阻。

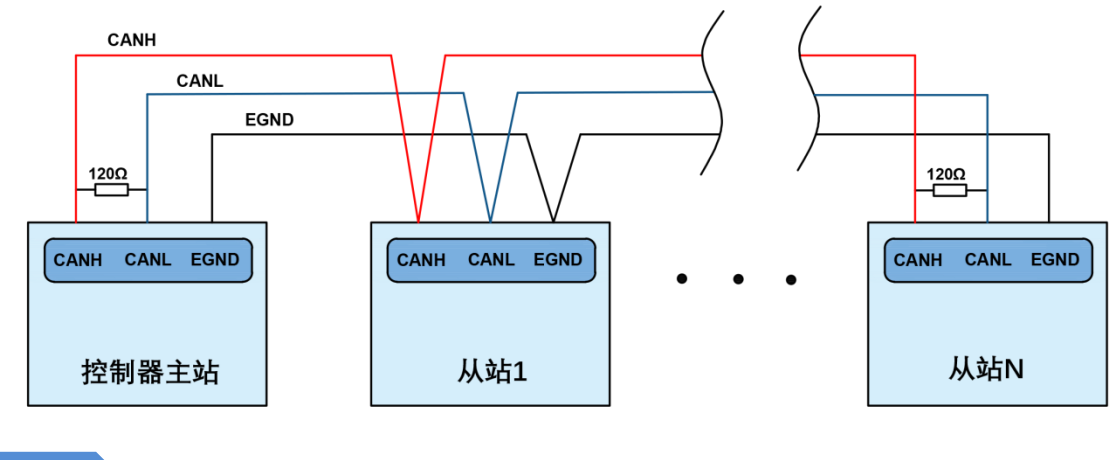

接线 注 意

- ⚫ 如上为菊花链拓扑结构接线,不可采用星型拓扑结构,当使用环境较为理想并且节点较少时也可考 虑分支结构;
- 请在 CAN 总线最两端接口各并接一个 120Ω 的终端电阻, 匹配电路阻抗, 保证通讯稳定性;
- 请务必连接 CAN 总线上各个节点的公共端, 以防止 CAN 芯片烧坏;
- ⚫ 请使用双绞屏蔽线,尤其是环境恶劣的场合,务必使屏蔽层充分接地;
- ⚫ 现场布线还要注意强电和弱电布线要拉开距离,建议 20cm 以上;
- ⚫ 要注意整个线路上的设备接地(机壳)要良好,机壳的接地要接在标准的厂房地桩上。

#### 线缆要求

双绞屏蔽线,屏蔽电缆接地

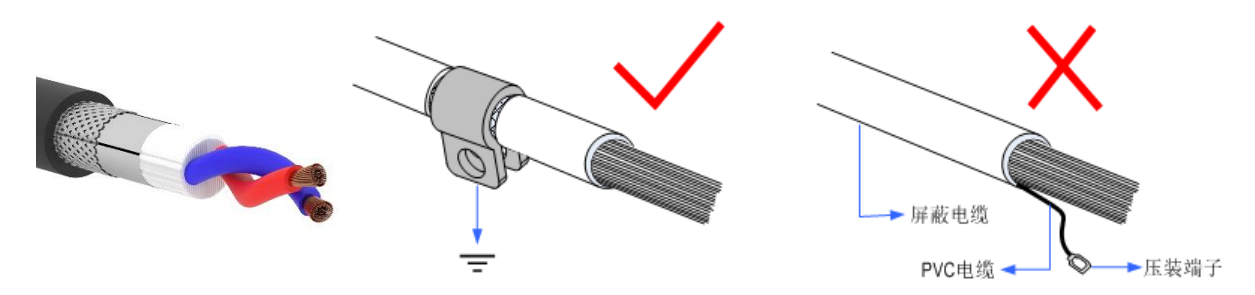

### <span id="page-13-0"></span>3.2.2 基本使用方法

- 1. 请按照以上接线说明正确接线;
- 2. 上电后请选用 ETHERNET、RS232、RS485 三种任一种接口连接 ZDevelop;
- 3. 请使用"ADDRESS"和"SETCOM"指令设置和查看协议站号和配置参数,详细说明见"ZBasic 编程 手册":
- 4. 请使用"CANIO ADDRESS"指令根据需要设置主端"地址"和"速率", "CANIO ENABLE"指令设 置使能或禁止内部 CAN 主端功能, 也可以通过"ZDevelop/控制器/控制器状态/通讯配置"界面直 观查看 CAN 状态,详细说明见"ZBasic 编程手册";

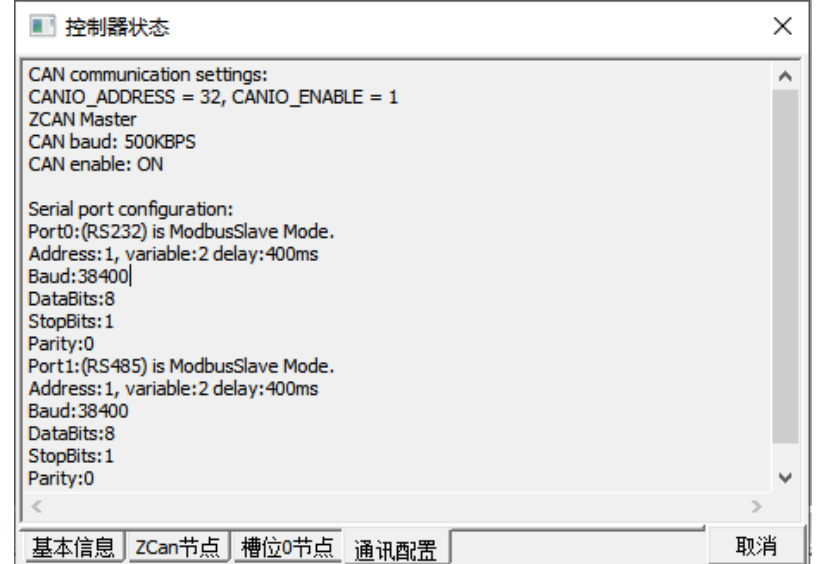

- 5. 根据各自说明正确设置第三方设备相关参数使各个节点参数匹配;
- 6. 根据从站手册说明正确设置从站扩展模块的"地址"和"速率";
- 7. 全部设置完成后重启所有站点电源即可建立通讯;
- 8. 注意 CAN 总线上每个节点的"速率"设置必须一致, "地址"设置不能够产生冲突, 否则"ALM" 告警灯会亮起,通讯建立失败或者通讯错乱。

## <span id="page-14-0"></span>3.3 RS232 串口

RS232 在一个标准 DB9 公座中,支持 MODBUS\_RTU 协议和自定义通讯。

#### 接口定义

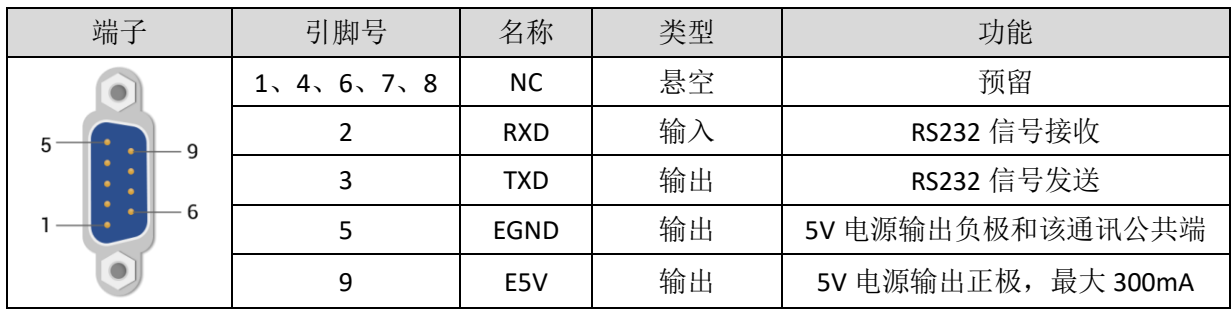

## <span id="page-14-1"></span>3.3.1 RS232 通讯接口规格及接线

## 规格

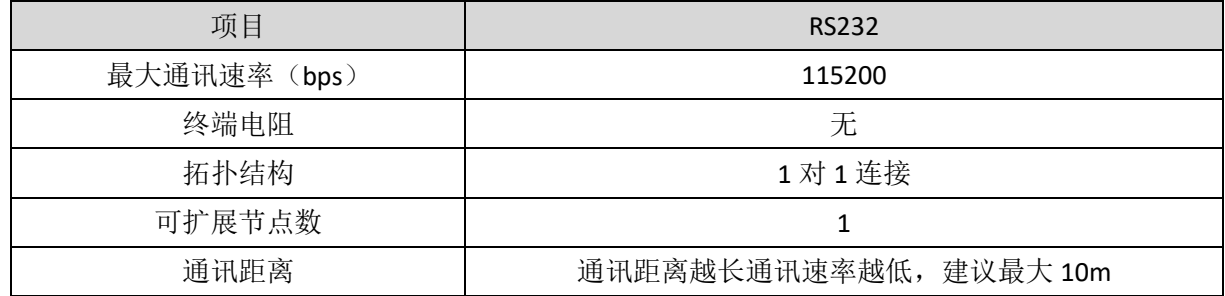

接线参考

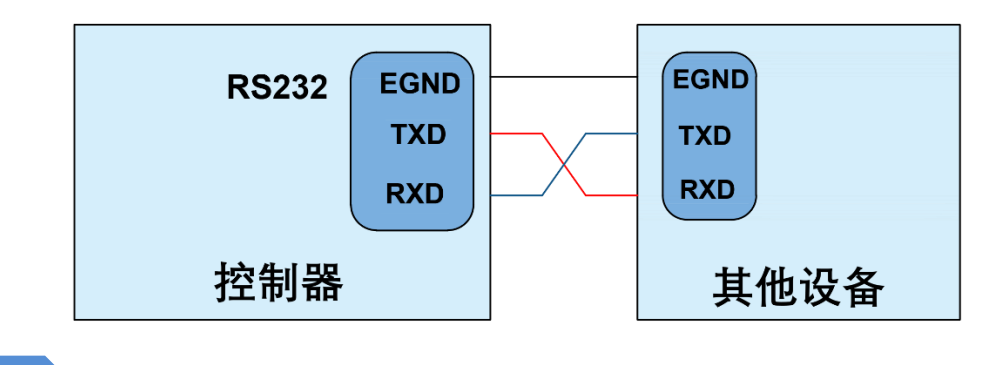

接线 注 意

- RS232 的接线如上,收发信号需交叉接线,与电脑连接时建议采用双母头的交叉线;
- 请务必连接各个通讯节点的公共端,以防止通讯芯片烧坏;
- ⚫ 请使用双绞屏蔽线,尤其是环境恶劣的场合,务必使屏蔽层充分接地。

线缆要求

双绞屏蔽线,屏蔽电缆接地

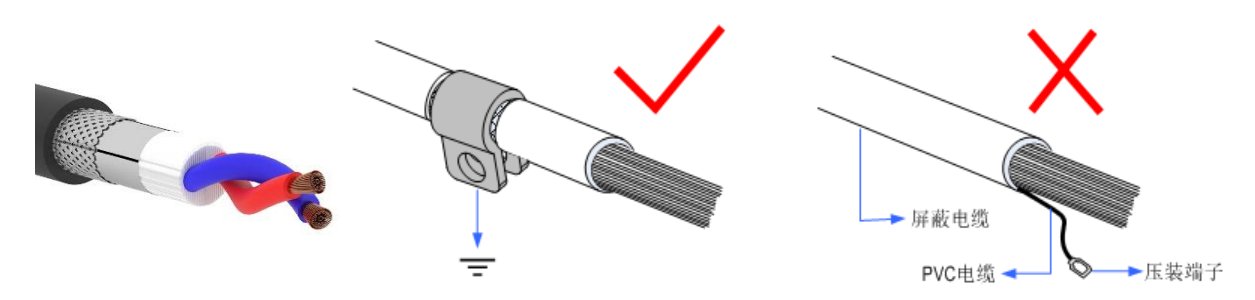

## <span id="page-15-0"></span>3.3.2 基本使用方法

- 1. 请按照以上接线说明正确接线;
- 2. 上电后请选用 ETHERNET、RS232(默认参数可直接连接)、RS485(默认参数可直接连接,硬件需 使用转接头)三种任一种接口连接 ZDevelop;
- 3. 请使用"ADDRESS"和"SETCOM"指令设置和查看协议站号和配置参数,详细说明见"ZBasic 编程 手册";
- 4. 根据各自说明正确设置第三方设备相关参数使各个节点参数匹配;
- 5. 全部设置完成后即可开始通讯;
- 6. 可通过"ZDevelop/控制器/控制器状态/通讯配置"界面直接查看 RS232/RS485 的通讯数据。

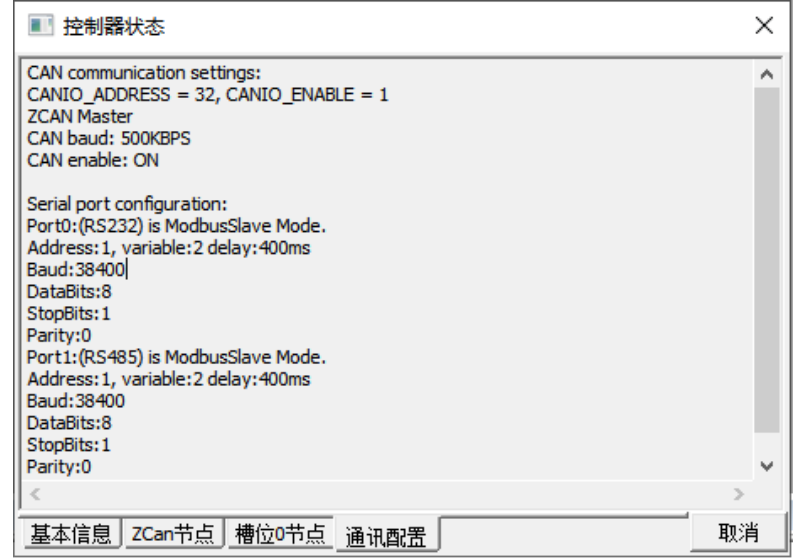

# <span id="page-16-0"></span>3.4 IN 数字量输入、高速锁存端口

数字量输入采用 3 组 10Pin 间距为 3.81mm 的螺钉式可插拔接线端子, 数字输入信号中集成有高速 锁存功能。

端子定义

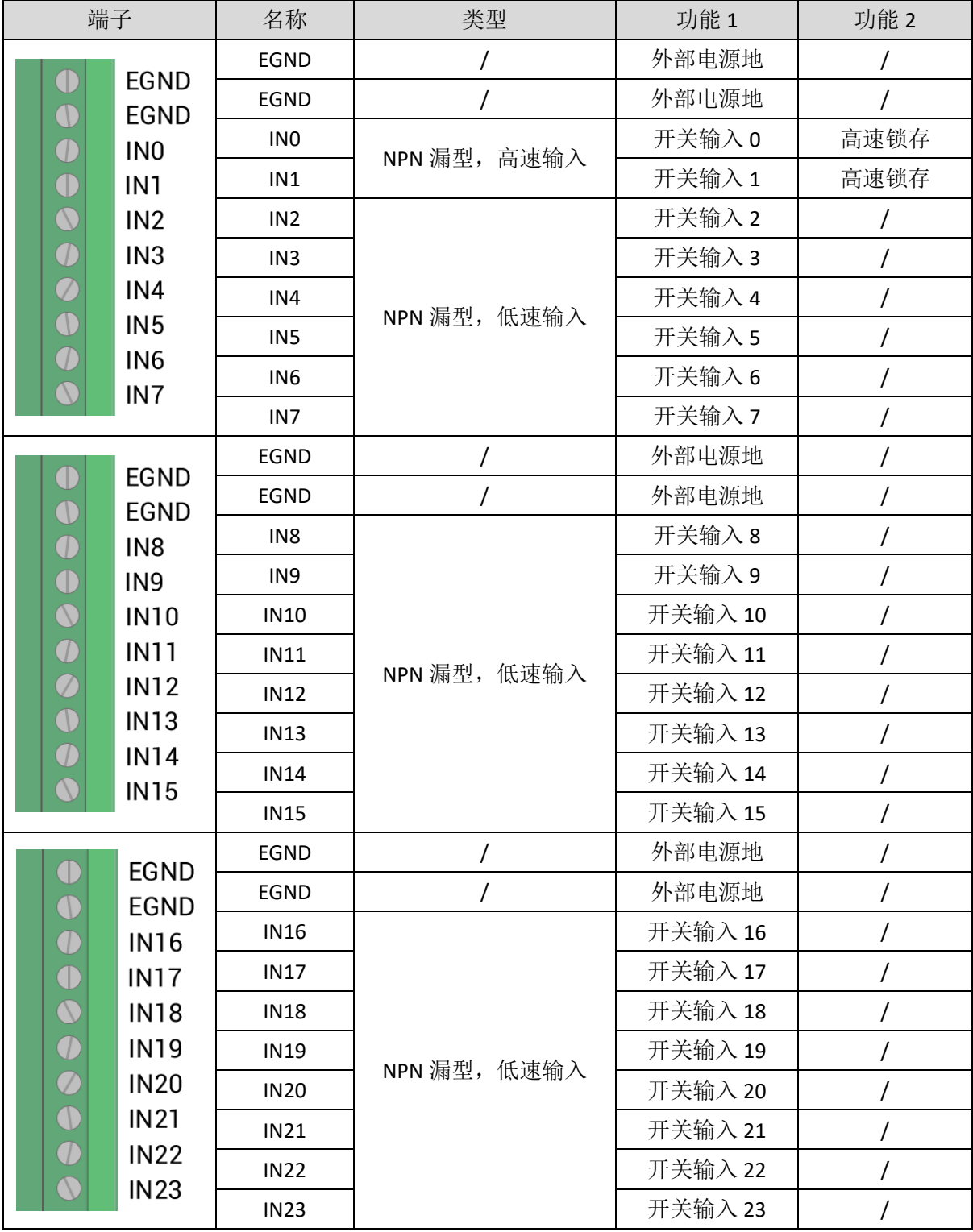

## <span id="page-17-0"></span>3.4.1 数字输入规格及接线

## 规格

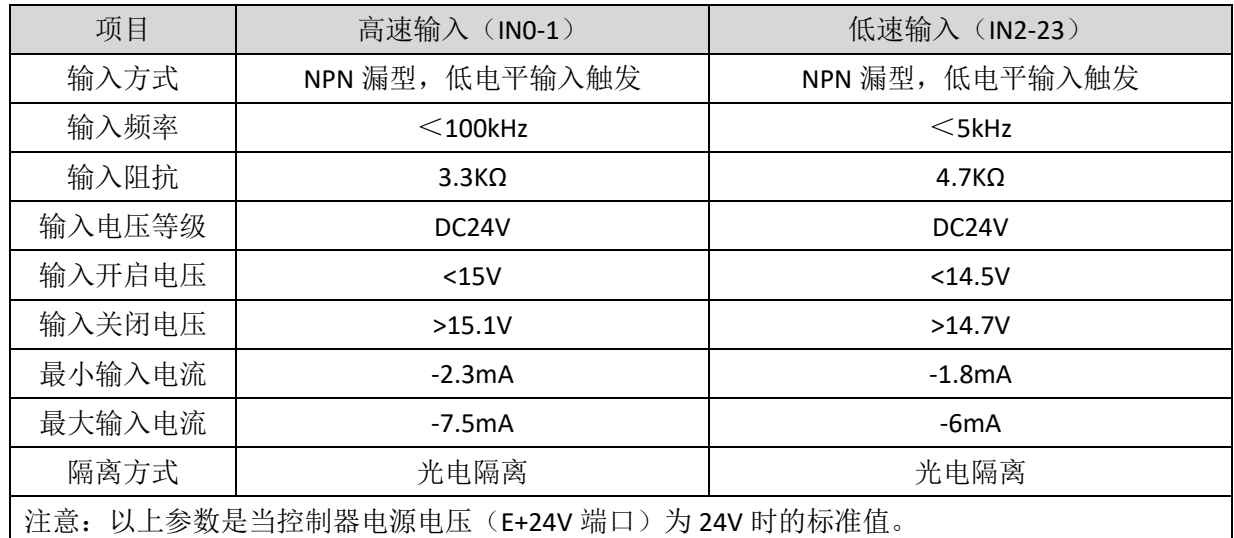

#### 接线 参 考

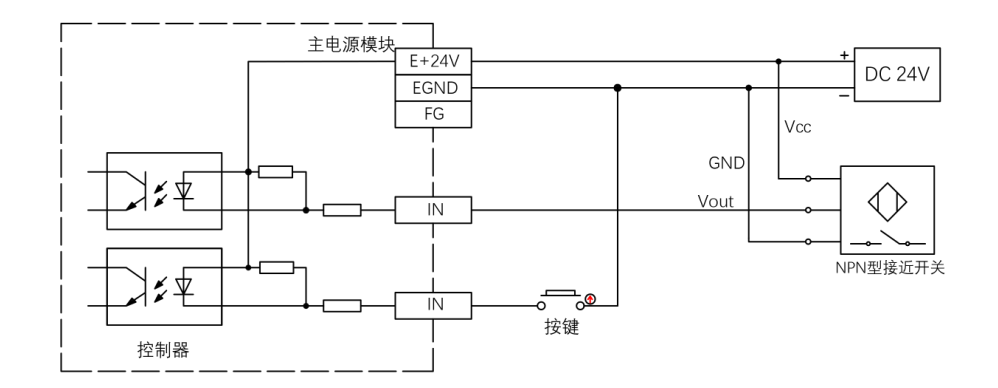

#### 接线 注 意

- 高速数字输入 IN (0-1) 和低速数字输入 IN (2-23) 接线原理如上图, 外部信号源可以是光耦也可 以是按键开关或传感器等,只要输出电平满足要求均可接入;
- ⚫ 公共端请选择电源端子上的"EGND"端口与外部输入设备的"COM"端连接,如果外部设备该信号区 域电源与控制器电源在同一个供电系统中,也可以省略该连接。

#### <span id="page-17-1"></span>3.4.2 基本使用方法

- 1. 请按照以上接线说明正确接线;
- 2. 上电后请选用 ETHERNET、RS232、RS485 三种任一种接口连接 ZDevelop;
- 3. 可通过"IN"指令直接读取相应输入口的状态值,也可以通过"ZDevelop/视图/输入口"界面直观 查看输入口状态,详细说明见"ZBasic 编程手册";

第三章 业

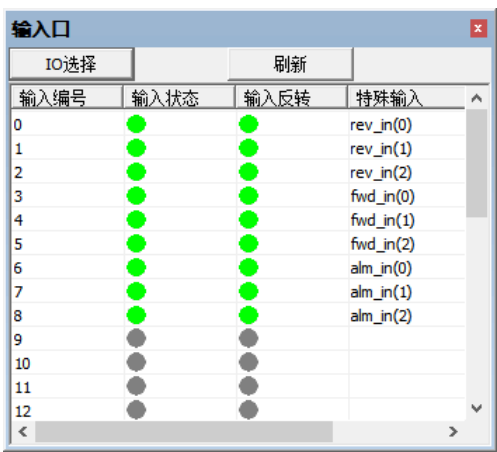

4. 锁存功能可通过"REGIST"指令进行设定启用,软件里面使用 REG\_INPUTS 配置。详细说明见"ZBasic 编程手册"。

## <span id="page-18-0"></span>3.5 OUT 数字量输出、PWM 端口、硬件比较输出

数字量输出采用 2 组间距为 3.81mm 的螺钉式可插拔接线端子,数字输出信号中集成有 PWM 和硬件比 较输出功能。

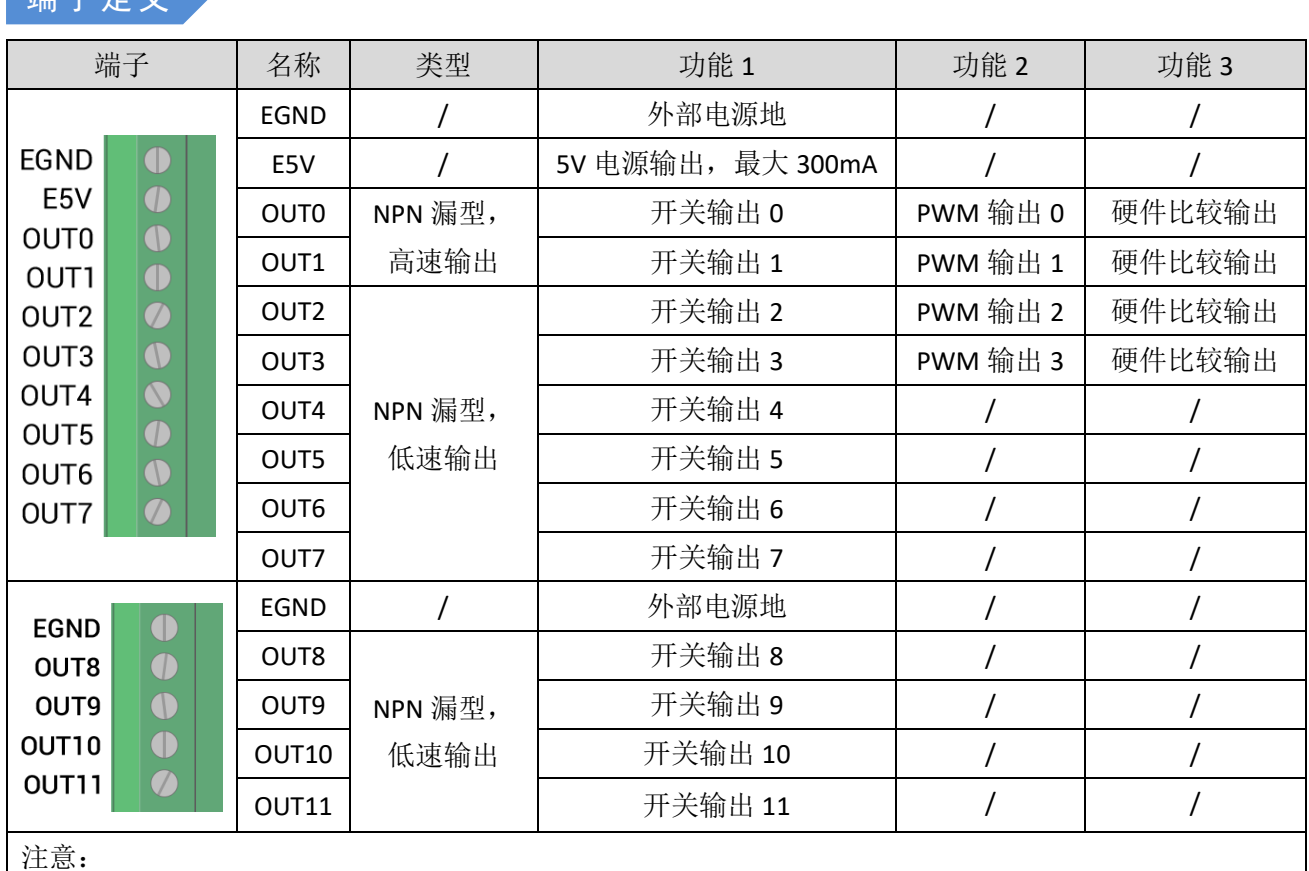

1. E5V 电源输出口用于 PWM 或者单端轴共阳极接线使用, 功率较小不建议用于其他用途;

2. OUT0-3 具有 PWM 和硬件比较输出的功能,其中 OUT2、3 为低速输出。

## <span id="page-19-0"></span>3.5.1 数字输出规格及接线

#### 规格

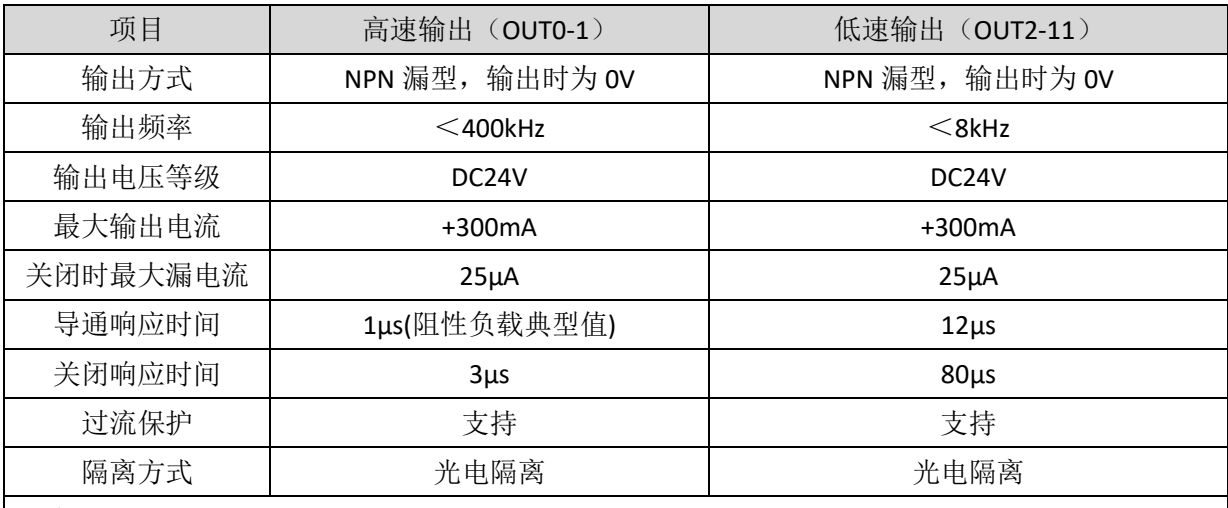

注意

1. 表中的时间都是基于阻性负载的典型,负载电路有变化时可能会有变化;

2. 由于漏型输出,输出的关闭会比较明显受外部负载电路的影响,应用中输出频率不宜设置太高。

接线 参 考

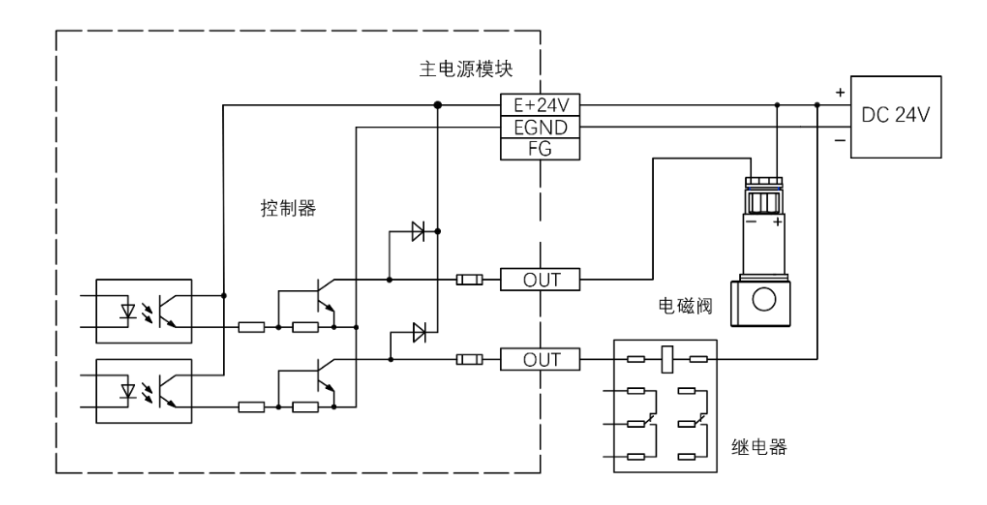

## 接线 注 意

- 高速数字输出 OUT (0-1) 和低速数字输出 OUT (2-11) 接线原理如上图, 外部信号接收端可以是 光耦也可以是继电器或电磁阀等,只要输入电流不超过 300mA 均可接入;
- 公共端的连接请选择电源端子上的"EGND"端口与外部输入设备直流电源的负极连接,如果外部 设备的直流电源与控制器电源在同一个供电系统中,也可以省略该连接;
- E5V 端口为 5V 电源输出端口, 当面对一些需要提供外部 5V 电源输入的负载时可以采用该电源端, 最大电流 300mA。

## <span id="page-20-0"></span>3.5.2 基本使用方法

- 1. 请按照以上接线说明正确接线;
- 2. 上电后请选用 ETHERNET、RS232、RS485 三种任一种接口连接 ZDevelop;
- 3. 可通过"OP"指令直接操作端口开启或关闭,也可以通过"ZDevelop/视图/输出口"界面直接点击 进行开启或关闭,详细说明见"ZBasic 编程手册";

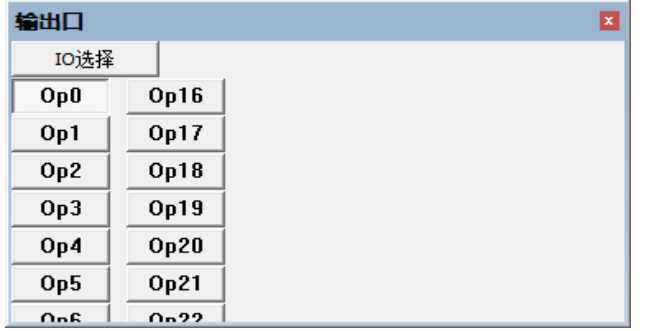

- 4. PWM 功能可通过"PWM\_FREQ"和"PWM\_DUTY"指令分别设定频率和占空比进行使用,详细说 明见"ZBasic 编程手册";
- 5. 硬件比较输出可通过"HW\_PSWITCH2"指令进行设定启用,详细说明见"ZBasic 编程手册"。

## <span id="page-20-1"></span>3.6 DA 模拟量输出

模拟量端口采用 1 组 5Pin 间距为 3.81mm 的螺钉式可插拔接线端子。

#### 端子 定 义

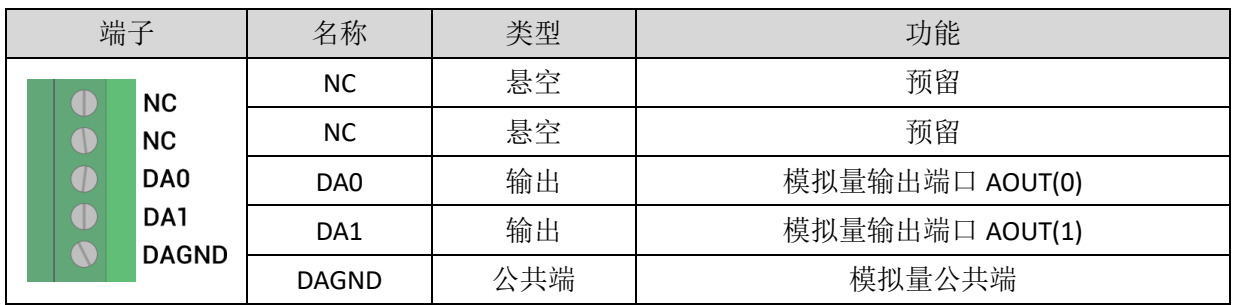

## <span id="page-20-2"></span>3.6.1 模拟量输出规格及接线

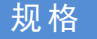

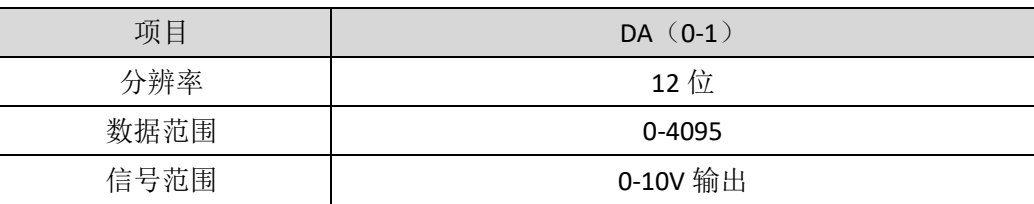

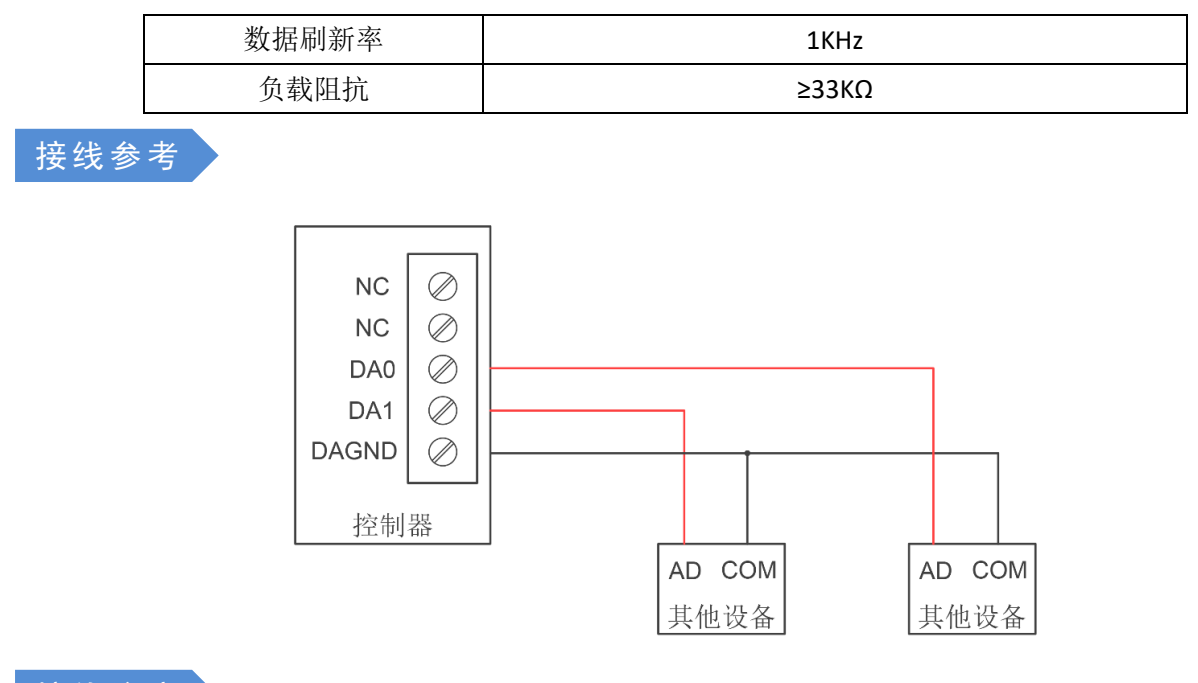

- 接线注意
	- ⚫ 模拟量输入/输出接线方法如上图,外部负载信号范围需与之匹配;
	- ⚫ 请使用屏蔽线接线,尤其是环境恶劣的场合,务必使屏蔽层充分接地。

线缆要求

双绞屏蔽线,屏蔽电缆接地

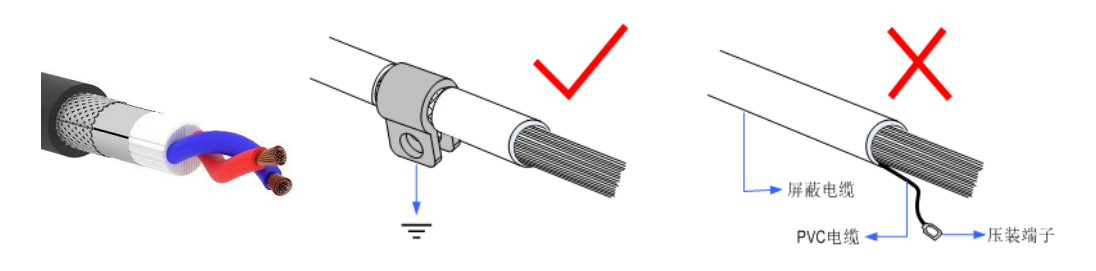

## <span id="page-21-0"></span>3.6.2 基本使用方法

- 1. 请按照以上接线说明正确接线;
- 2. 上电后请选用 ETHERNET、RS232、RS485 三种任一种接口连接 ZDevelop;
- 3. 可通过"AIN"和"AOUT"指令读取模拟量输入电压和使模拟量输出相应电压,也可以通过"ZDevelop/ 视图/AD/DA"界面直接查看各通道数据,详细说明见"ZBasic 编程手册"。

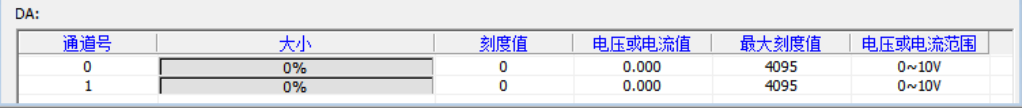

## <span id="page-22-0"></span>3.7 U 盘接口

ZMC406 运动控制器上提供一个 USB 通讯接口来插入 U 盘设备, 用于 ZAR 程序升级、控制器数据 导入导出、3 次文件执行。其示意图如下图所示:

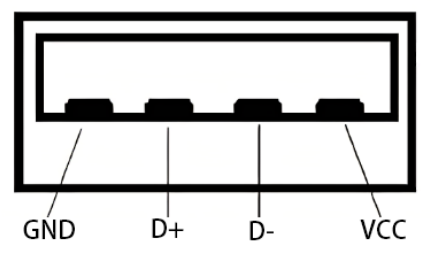

#### 规格

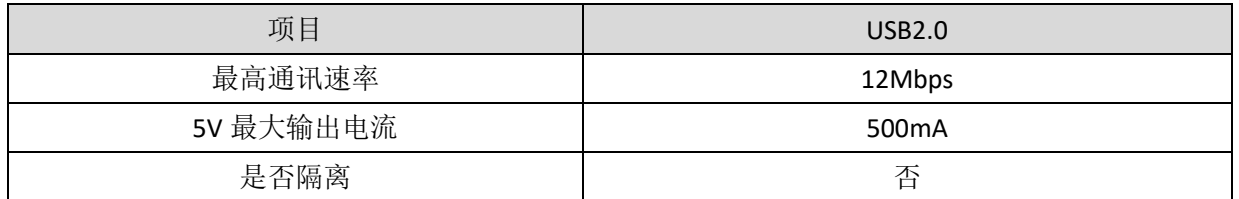

## <span id="page-22-1"></span>3.8 ETHERNET 网口

ZMC406 运动控制器具有一个百兆网口,支持 MODBUS\_TCP 协议和自定义通讯,默认 IP 地址 192.168.0.11。 针脚定义图如下:

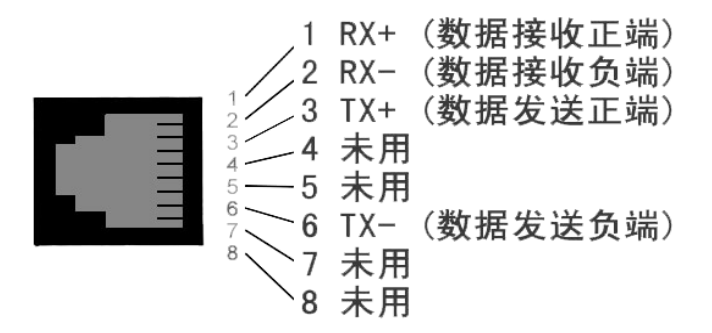

控制器以太网口可以通过一根以太网电缆与计算机, HMI 等进行点对点连接, 示意图如下:

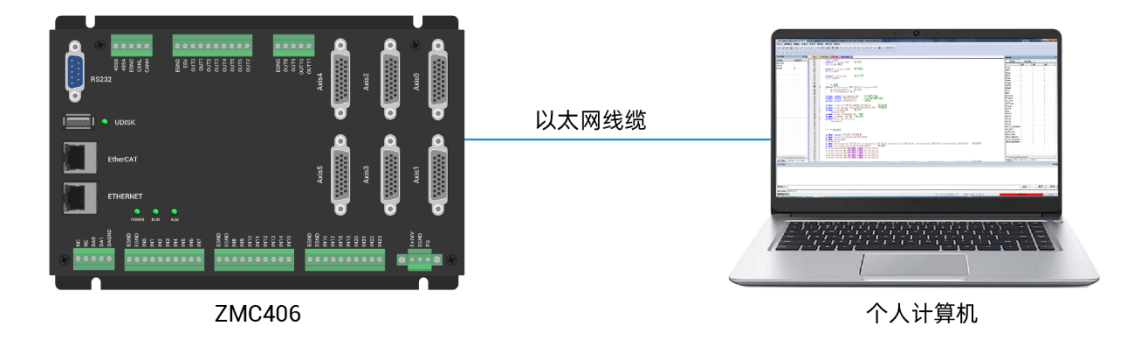

控制器也可以通过以太网电缆连接到交换机上,通过交换机与其他设备相连,实现多点连接。示意图如 下:

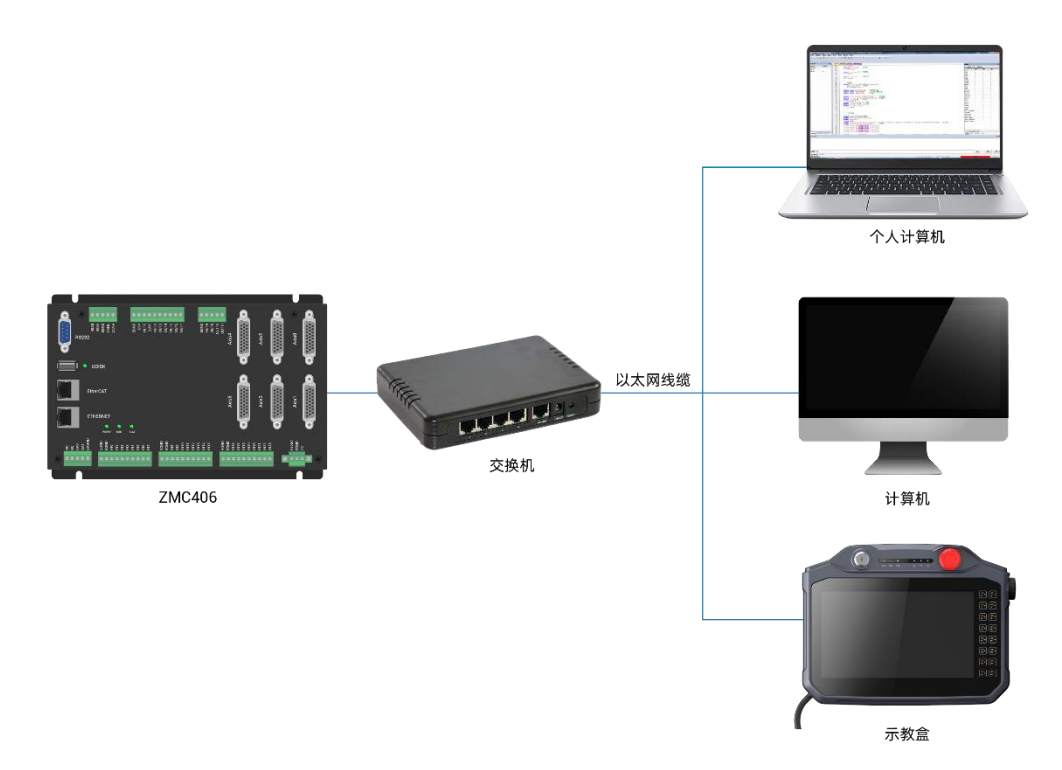

## <span id="page-23-0"></span>3.9 EtherCAT 总线接口

ZMC406 运动控制器有一个百兆 EtherCAT 通讯接口,支持 EtherCAT 协议,连接 EtherCAT 驱动器或 EtherCAT 扩展模块, 针脚定义图如下:

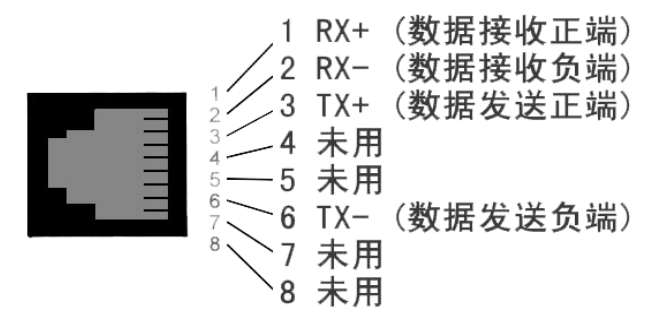

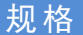

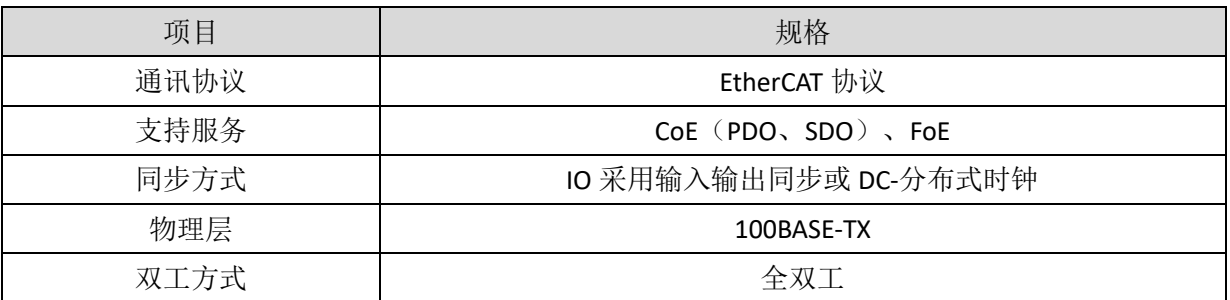

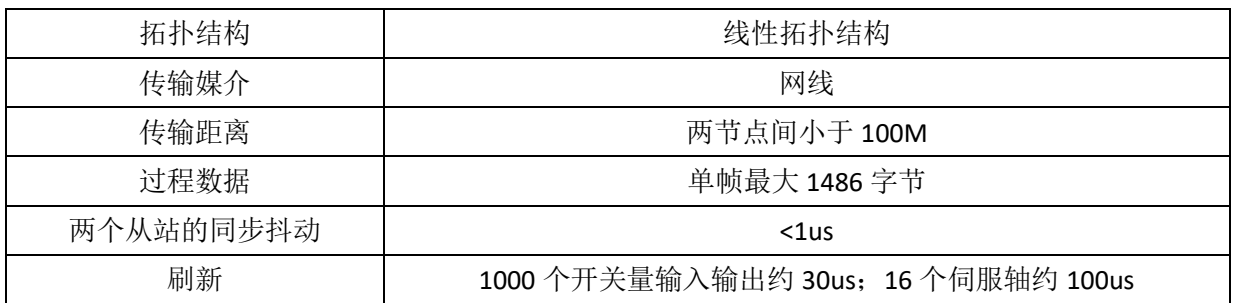

通讯线缆要求

ETHERNET 通讯接口和 EtherCAT 通讯接口两者都采用标准以太网 RJ45 接口。

网线选用超五类屏蔽双绞线,水晶头带有金属壳,以减少干扰,防止信息被窃听。如下图所示:

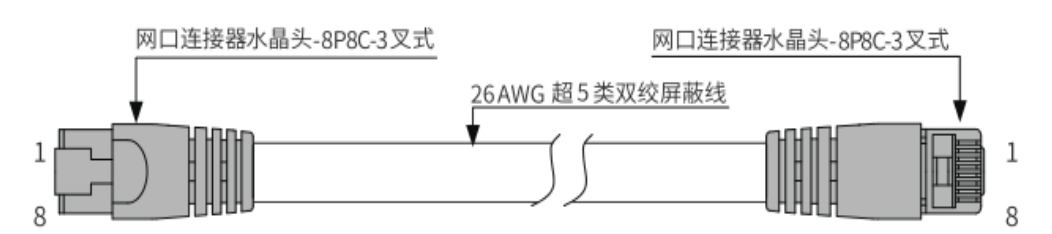

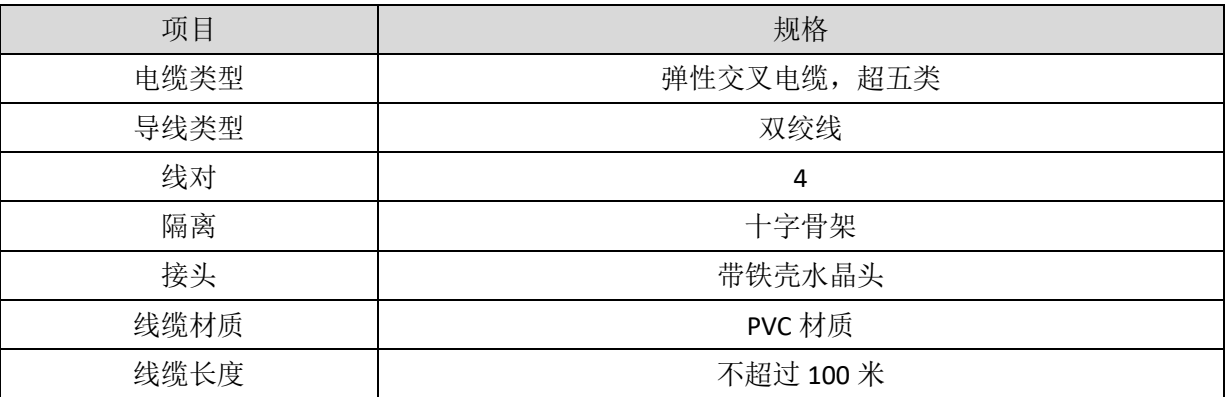

采用 RJ45 网线接法:

- 安装时,握住带线的水晶头,插入 RJ45 接口直至发出"喀哒"声;
- ⚫ 为确保通讯的稳定性,请将线缆用扎线带等进行固定;
- ⚫ 拆卸时,按住水晶头尾部机构将连接器与模块呈水平方向拔出;

请使用管型预绝缘端子和合适线径的线缆来进行用户端子的接线。

## 网口 指 示灯 定 义

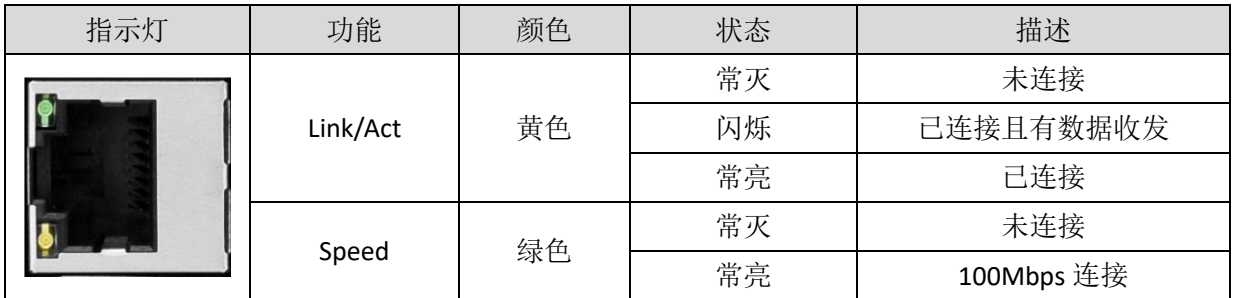

# <span id="page-25-0"></span>3.10 AXIS 差分脉冲轴接口

该产品提供 6 个本地差分脉冲轴接口, 每个接口为标准 DB26 母座。每个端子提供了 OV 和+5V 输出, 可以为编码器提供 5V 电源。

轴使用前,要通过 ATYPE 参数来配置轴的使用方式。

## 接口定义

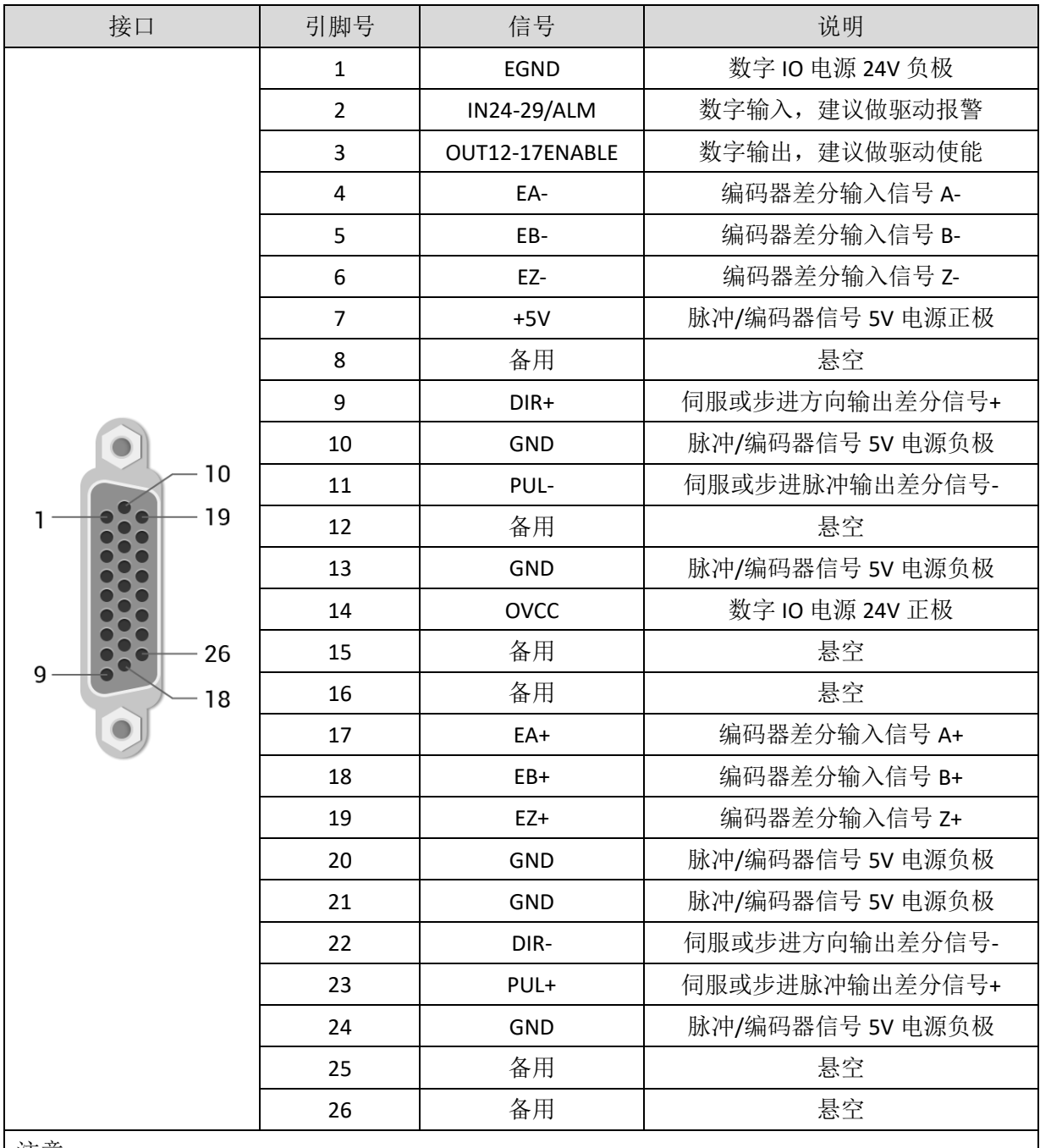

注意:

1. ALM, ENABLE 由于驱动能力较小, 建议做轴 IO 使用;

2. OVCC, +5V 仅供控制器和伺服驱动器通讯使用, 请勿用作其他地方供电。

## <span id="page-26-0"></span>3.10.1 AXIS 接口信号规格及接线

# 规格

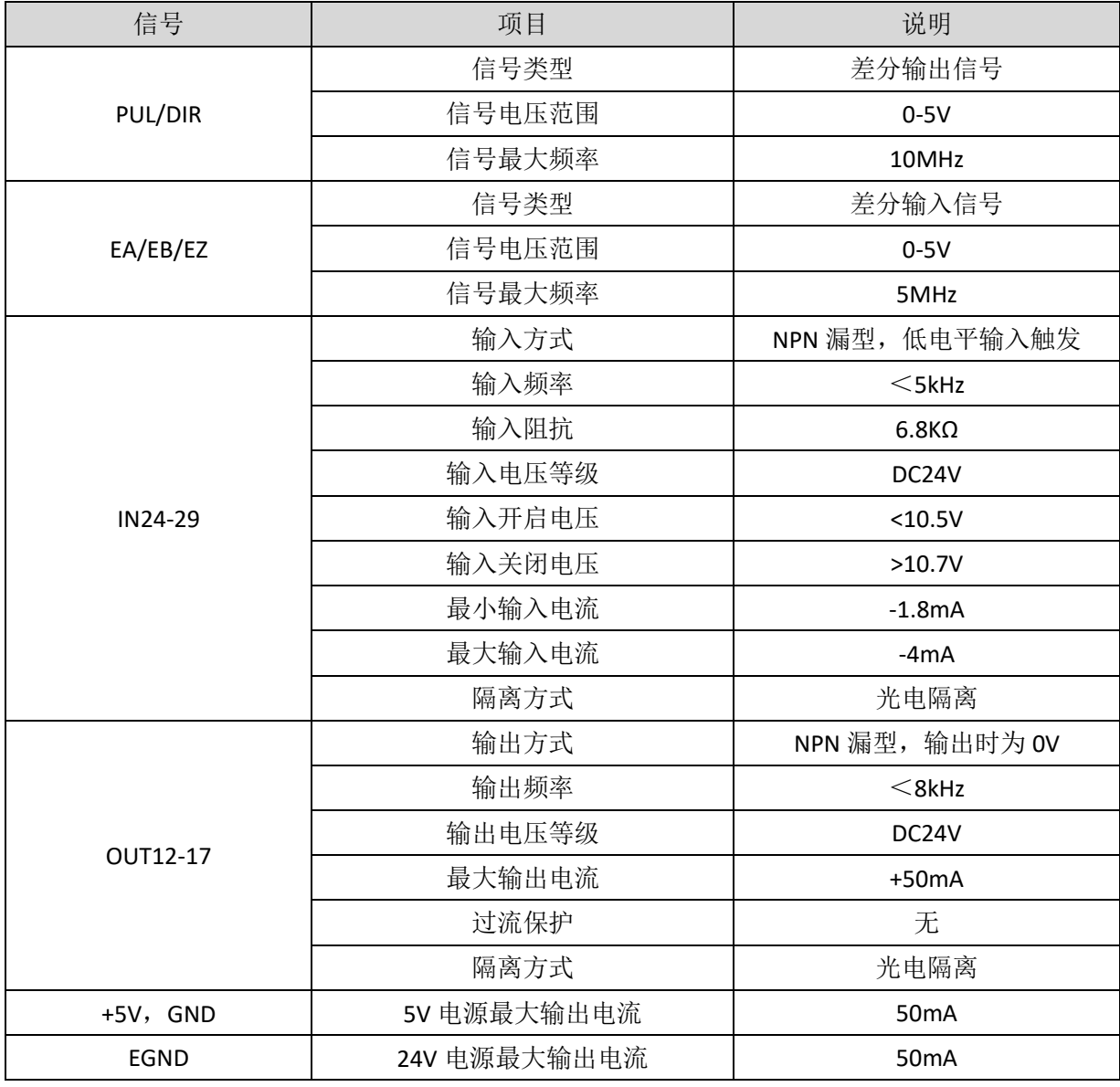

接线参考

与松下 A5/A6 伺服驱动器接线参考示例:

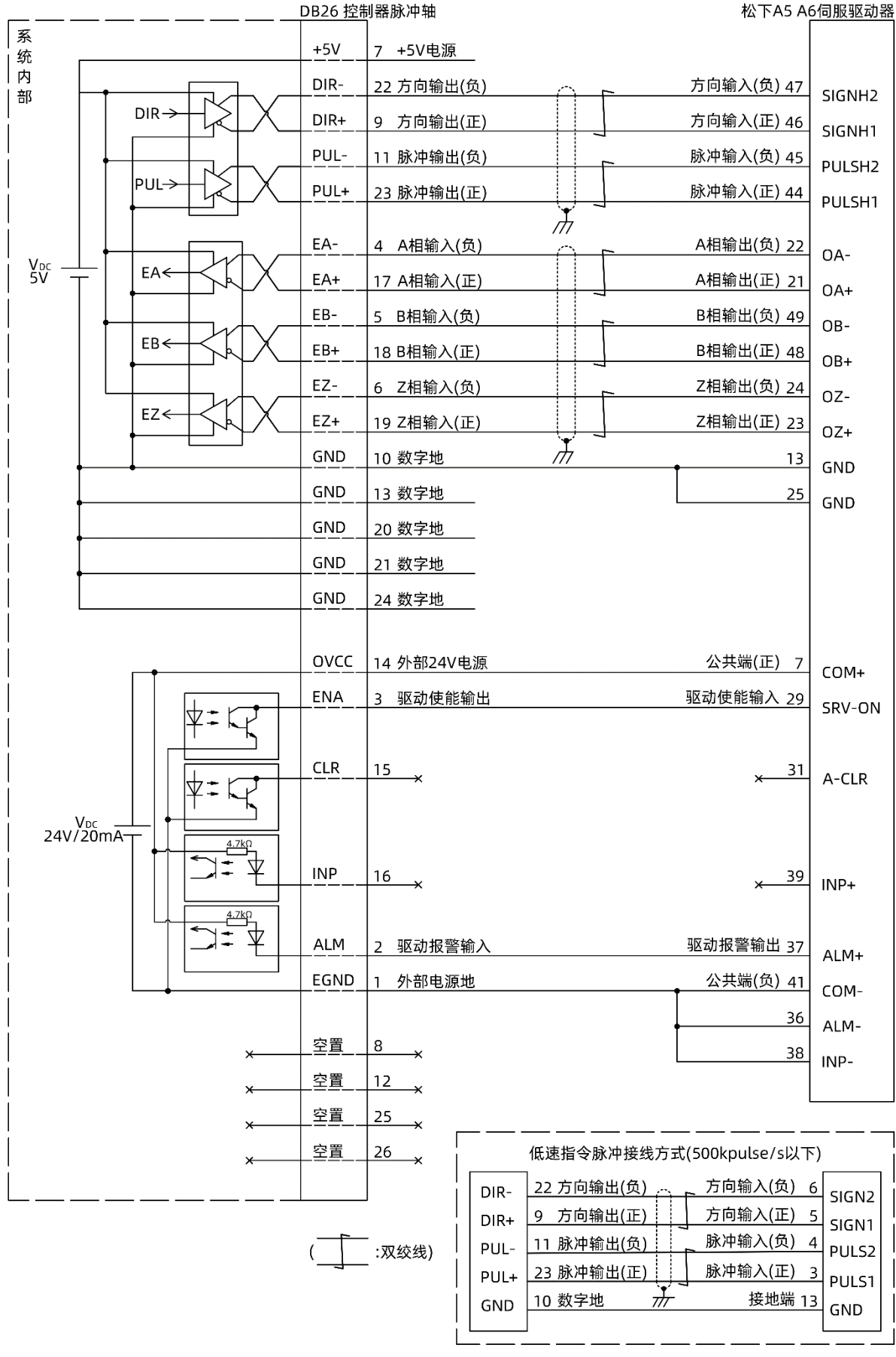

接线 注 意

- 差分脉冲轴接口接线原理如上图所示,不同型号驱动器接线方法存在差异,请谨慎连接;
- ⚫ 请使用双绞屏蔽线,尤其是环境恶劣的场合,务必使屏蔽层充分接地。

## <span id="page-28-0"></span>3.10.2 基本使用方法

- 1. 请按照以上接线说明正确接线;
- 2. 上电后请选用 ETHERNET、RS232(默认参数可直接连接)、RS485(默认参数可直接连接,硬件需 使用转接头)三种任一种接口连接 ZDevelop;
- 3. 设置基本运动参数 ATYPE、UNITS、SPEED、ACCEL、FWD\_IN、REV\_IN 等轴参数。
- 4. 脉冲轴的相关参数比较多,需通过相关指令进行设定和查看,详细说明见"ZBasic 编程手册"中"轴 参数与轴状态指令"部分说明;也可以通过"ZDevelop/视图/轴参数"界面直观查看。

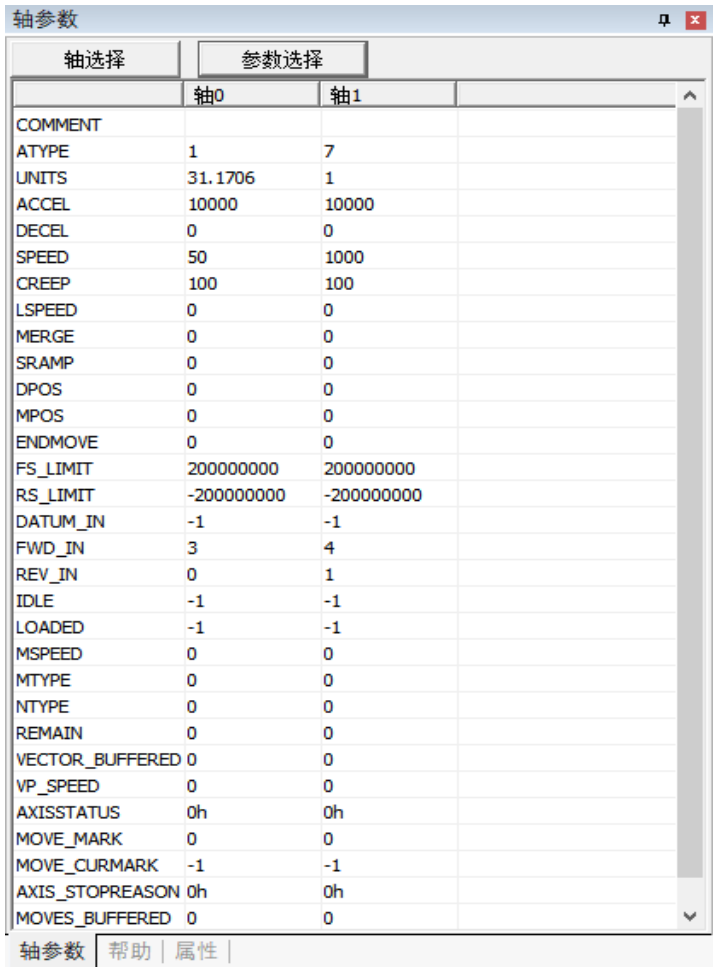

5. 通过 ZDevelop 视图栏中手动运动窗口操作控制相应运动即可。

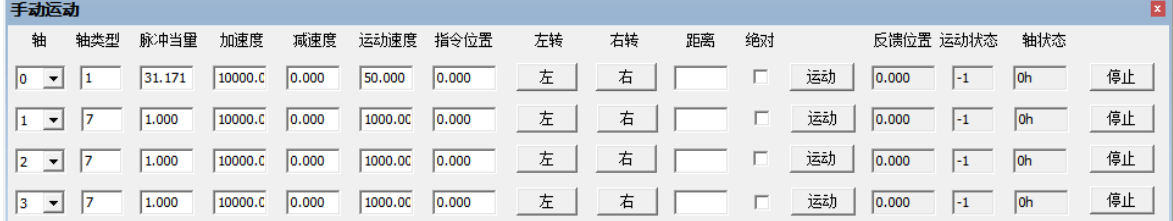

## 参考 **BASIC** 例程

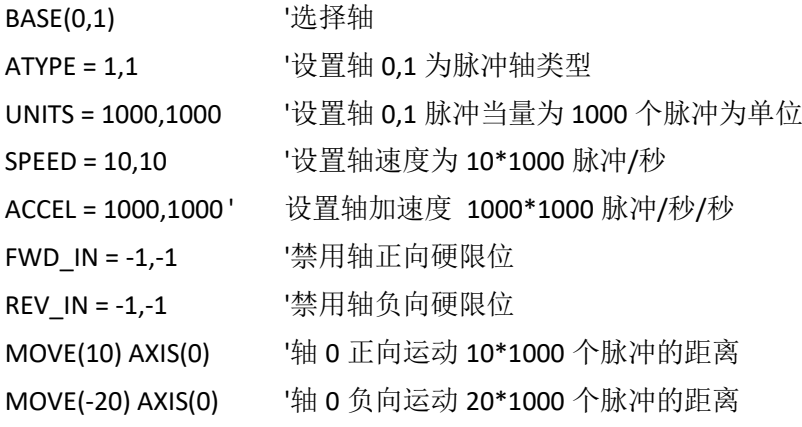

# <span id="page-30-0"></span>第四章 扩展模块

控制器可通过 CAN 总线搭配 ZIO 系列扩展模块扩展数字 IO、模拟 IO、脉冲轴等资源,详情请参考《ZIO 扩展卡硬件手册》;也可以通过 EtherCAT 总线搭配 EIO 系列扩展卡来实现这些资源的扩展,详情请参考各 EIO 硬件手册了解。

## <span id="page-30-1"></span>4.1 CAN 总线扩展

控制器+ZIO 扩展模块, 扩展模块的拨码开关第八位拨 ON 表示接入了一个 120 欧电阻, 还需外接一个 120 欧电阻。连接多个 CAN 扩展模块时,只需将最后一个扩展模块的第八位拨 ON,其他模块第八位拨码不 用拨。

## <span id="page-30-2"></span>4.1.1 CAN 总线扩展接线

ZIO 扩展模块为单电源供电,除了主电源,需要额外再接一个 IO 电源,给输出口独立供电,主电源与 IO 电源均采用 24V 直流电源。ZAIO 只需接主电源。

为防止干扰,IO 电源和主电源分开。

请根据需求选择扩展模块,根据扩展模块资源选择 IO 映射或轴映射。

ZIO 扩展模块接线参考示例(以 ZMC416BE 和 ZIO1616 举例):

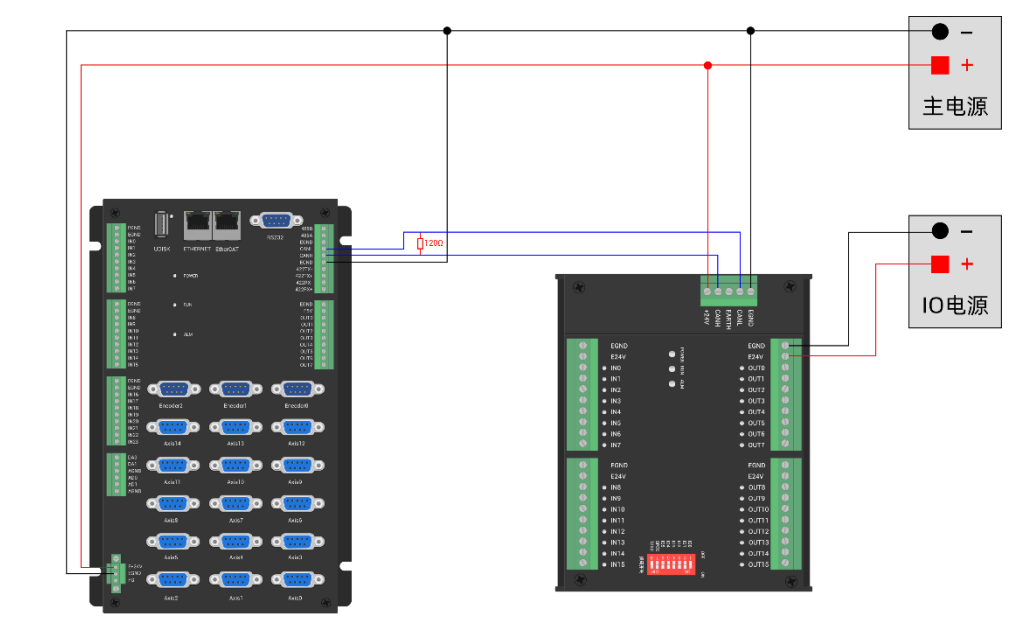

#### 接线 注 意

ZMC406 控制器采用单电源供电, ZIO 扩展卡采用双电源供电, 使用时将 IO 板的两路电源接到一路 电源即可。ZMC406 控制器和 ZIO 扩展模块用不同电源供电时, 控制器电源 EGND 要连接扩展模块 电源的 GND,否则可能烧坏 CAN。

CAN 总线上链接多个 ZIO 扩展模块时,需要在最两端节点的 CANL 与 CANH 端并接一个 120 欧姆的 电阳: 对于具有 8 位拨码的 ZIO 扩展模块, 终端电阻可通过拨码实现。

## <span id="page-31-0"></span>4.1.2 CAN 总线扩展资源映射

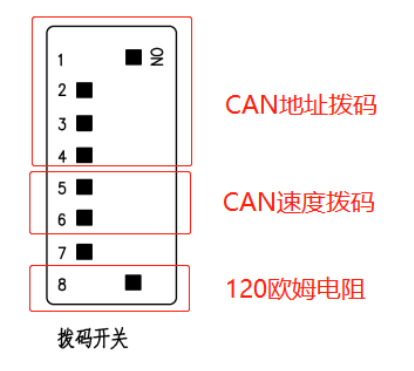

ZCAN 扩展模块一般带 8 位拨码开关, 拨 ON 生效, 拨码含义如下:

1-4: 4 位 CAN ID 用于 ZCAN 扩展模块 IO 地址映射, 对应值 0-15;

5-6: CAN 通讯速度, 对应值 0-3, 可选四种不同的速度;

7:预留;

8: 120 欧电阻, 拨 ON 表示 CANL 和 CANH 间接入一个 120 欧电阻。

整个控制系统的 IO 编号不得重复,映射资源时需避开已有编号。拨码开关必须在上电之前拨好,上电 后重新拨码无效,需再次上电才生效。

拨码 1-4 选择 CAN 地址, 控制器根据 CAN 拨码地址来设定对应扩展模块的 IO 编号范围, 拨码每位 OFF 时对应值 0, ON 时对应值 1, 地址组合值=拨码  $4\times8+ 码  $3\times4+$ 拨码  $2\times2+$ 拨码 1;$ 

拨码 5-6 选择 CAN 总线通讯速度,速度组合值=拨码 6×2+拨码 5×1,组合值范围 0-3。

对应的速度如下所示:

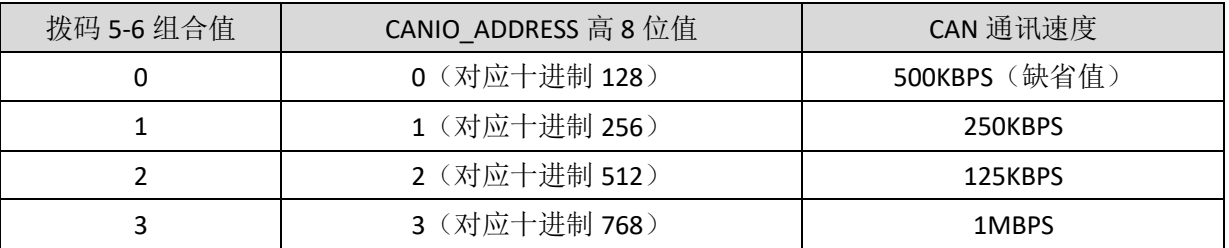

控制器端通过 CANIO\_ADDRESS 指令设置 CAN 通讯速度,同样也是有四种速度参数可供选择,通讯速度 需要与组合值对应的扩展模块的通讯速度一致才可以互相通讯。

出厂默认通讯速度两边都是 500KBPS,不需要设置这块,除非要改速度才需要用指令设置通讯速度。

CANIO ADDRESS 指令为系统参数,还可以设置 CAN 通讯的主从端,控制器的缺省值 32, 即 CANIO\_ADDRESS=32 做主端, 设置为 0-31 之间做从端。

CAN 通讯配置情况可在"控制器状态"窗口杳看通讯配置。

#### IO 映射

CAN 扩展模块 IO 映射使用拨码开关 1-4 位, 根据当前已包含 IO 点数 (IN 和 OP 中最大编号, 需包含轴 接口内的 IO 点),使用 1-4 号拨码设置 ID,从而确定扩展 IO 的编号范围。

如控制器本身包含 28 个 IN, 16 个 OP, 那么第一个扩展版设置的起始地址应超过最大值 28, 按下图规 则应将拨码设置为组合值 1(二进制组合值 0001,从右往左对应拨码 1-4,此时拨码 1 置 ON,其他置 OFF), 扩展版上的 IO 编号=扩展版编号值+起始 IO 编号值,其中,29-31 空缺出来的 IO 编号舍去不用。后续的扩展 版则依次按 IO 点数继续确认拨码设置。

数字量起始 IO 映射编号从 16 开始, 按 16 的倍数递增, 不同拨码 ID 对应数字量 IO 编号分配情况如下 表:

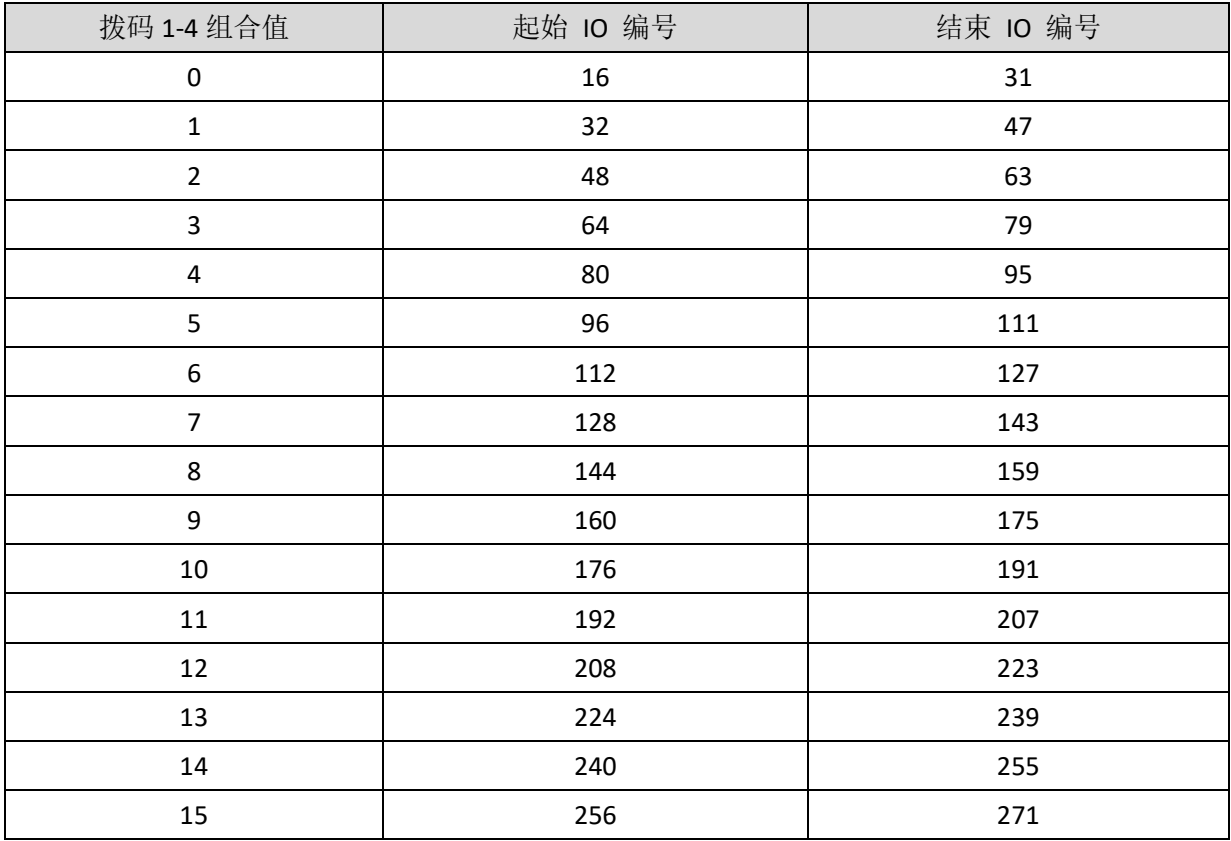

模拟量 AD 起始 IO 映射编号从 8 开始, 按 8 的倍数递增。模拟量 DA 起始 IO 映射编号从 4 开始, 按 4 的倍数递增。不同拨码 ID 对应数字量 IO 编号分配情况如下表:

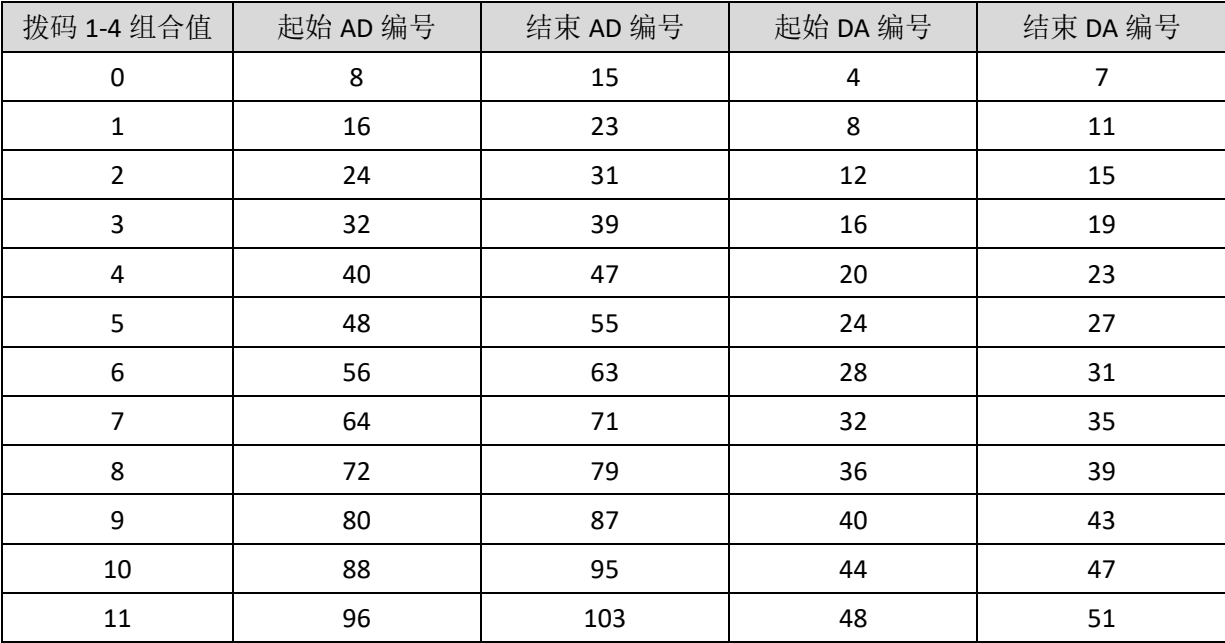

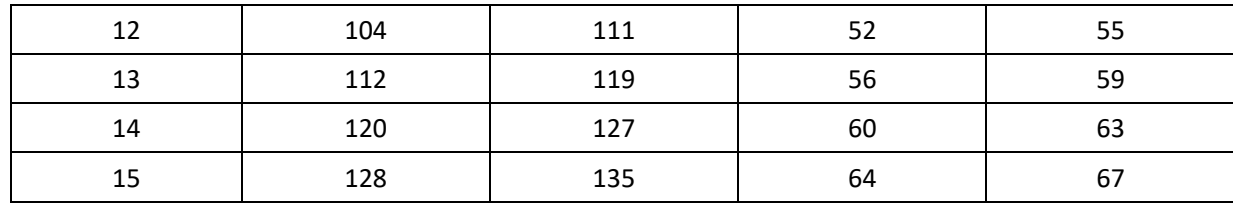

轴映射

CAN 总线扩展方式扩展脉冲轴时,可选 ZIO16082M,扩展两个脉冲轴,这两个脉冲轴需要映射绑定轴号 后访问。

扩展轴需要进行轴映射操作, 采用 AXIS\_ADDRESS 指令映射, 映射规则如下:

AXIS ADDRESS(轴号)=(32\*0)+ID '扩展模块的本地轴接口 AXIS 0

AXIS ADDRESS(轴号)=(32\*1)+ID '扩展模块的本地轴接口 AXIS 1

ID 为扩展模块 1-4 位地址拨码的组合值,映射完成设置 ATYPE 等轴参数后就可以使用扩展轴。

#### 示例:

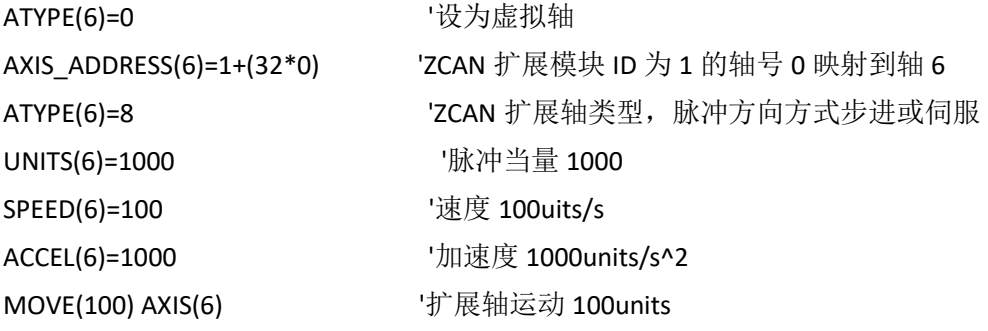

#### 扩展资源查看:

按 CAN 接线,电源接通后,接线电阻拨码都设置正确,模块上的电源指示灯(POWER)、运行灯(RUN)亮、 IO 电源灯(IO POWER)亮,报警灯(ALM)不亮。同时 ZDevelop 软件的"控制器"-"控制器状态"-"ZCan 节点" 显示扩展模块信息和扩展的 IO 编号范围。

连接多个扩展模块时的拨码 ID 与对应资源编号参考如下:

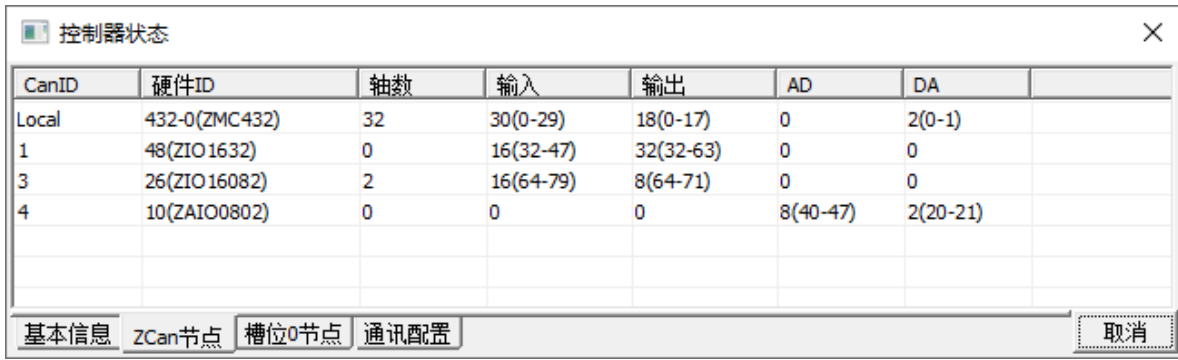

ALMRM 指示灯亮请检查接线,电阻以及拨码设置是否正确,以及控制器的 CANIO\_ADDRESS 指令是否设 置为主端(32), CAN 通讯速度是否一致。

## <span id="page-33-0"></span>4.2 EtherCAT 总线扩展

EIO 扩展模块, 是 EtherCAT 总线控制器使用的扩展模块, 可扩展数字量 IO 和脉冲轴这两类资源, 当控 制器本体上资源不够的时候,EtherCAT 总线控制器可连接多个 EIO 扩展模块进行扩展,可查看控制器的 IO 最大扩展点数和最大扩展轴数,支持 IO 的远程扩展。

#### <span id="page-34-0"></span>4.2.1 EtherCAT 总线扩展接线

每个 EIO 扩展模块在扩展接线完成后,不需要进行进行二次开发,只需手动在 EtherCAT 主站控制器配 置唯一的 IO 地址和轴地址, 配置完成即可访问。IO 地址编号通过总线指令 NODE IO 来设置, 控制器上程序 只需通过 IO 编号就可以访问到扩展模块上的资源。轴地址的配置使用 AXIS ADDRESS 指令映射绑定轴号, 绑定完成通过 BASE 或 AXIS 指令指定轴号。

接线时注意 EtherCAT IN 连接上一级模块, EtherCAT OUT 连接下一级模块, IN 和 OUT 口不可混用。 EIO 扩展模块接线参考示例(以 ZMC408SCAN 举例):

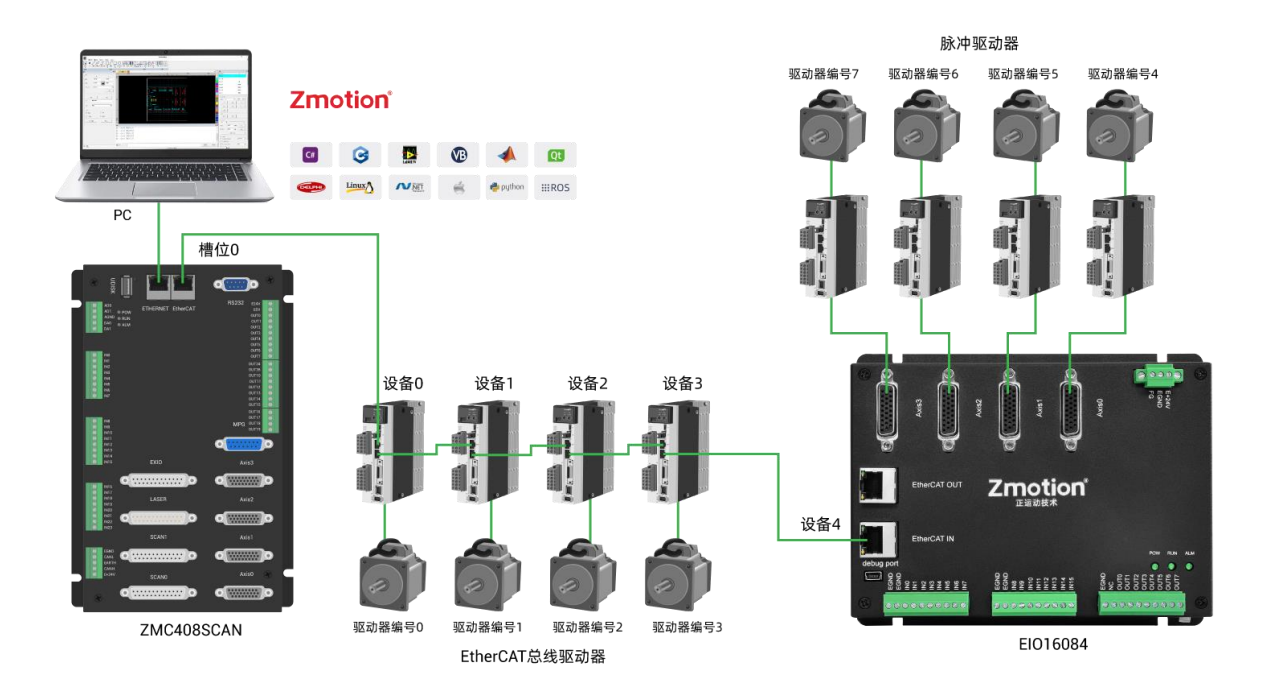

上图涉及的编号概念如下:总线相关指令参数会用到如下编号:

槽位号(slot):

槽位号是指控制器上总线接口的编号,EtherCAT 总线槽位号为 0。

设备号(node):

设备号是指一个槽位上连接的所有设备的编号,从 0 开始,按设备在总线上的连接顺序自动编号,可以 通过 NODE COUNT(slot)指令查看总线上连接的设备总数。

驱动器编号:

控制器会自动识别出槽位上的驱动器,编号从 0 开始,按驱动器在总线上的连接顺序自动编号。

驱动器编号与设备号不同,只给槽位上的驱动器设备编号,其他设备忽略,映射轴号时将会用到驱动器 编号。

#### <span id="page-35-0"></span>4.2.2 EtherCAT 总线扩展资源映射

#### IO 映射

控制器上程序只需通过 IO 编号就可以访问到扩展模块上的资源,EtherCAT 总线扩展模块 IO 编号通过 总线指令 NODE IO 来设置,同时配置输入和输出。

IO 映射时先查看控制器自身的最大 IO 编号(包括外部 IO 接口和脉冲轴内的接口),再使用指令设置。

若扩展的 IO 与控制器自身 IO 编号重合,二者将同时起作用,所以 IO 映射的映射的编号在整个控制系 统中均不得重复。

IO 映射语法:

NODE\_IO(slot,node)=iobase

slot:槽位号,0-缺省

node: 设备编号, 编号从 0 开始

iobase: 映射 IO 起始编号, 设置结果只会是 8 的倍数

#### 示例:

NODE\_IO(0,0)=32 '设置槽位 0 接口设备 0 的 IO 起始编号为 32

若设备 0 为 EIO16084, 按如上语法配置后, 输入 INO-15 对应的 IO 编号依次为 32-47, 轴接口内的通 用输入口编号 48-55,轴 AXIS 0-3 的驱动报警输入分别为 48-51。输出 OUT0-7 应的 IO 编号依次为 32-39, 轴接口内的通用输出口编号 40-47,轴 AXIS 0-3 的驱动使能输出分别为 40-43。

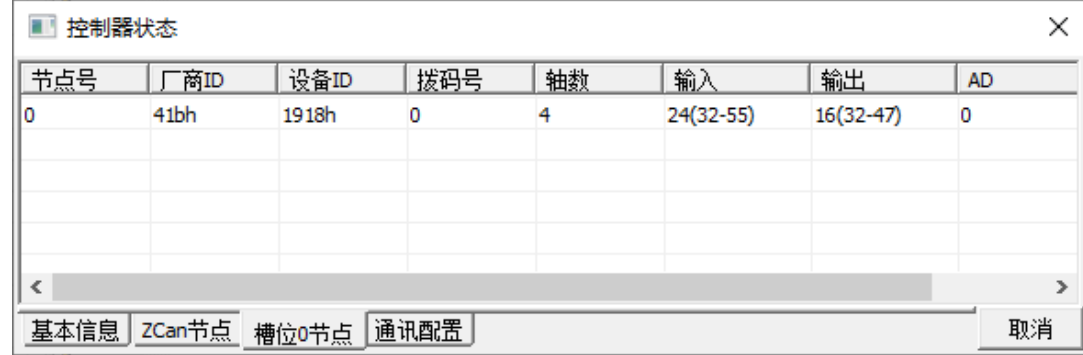

#### 轴映射

扩展模块的轴使用前需要使用 AXIS ADDRESS 指令映射轴号,轴映射也需要注意整个系统的轴号不得重 复。EIO 系列扩展轴的映射与总线驱动器的轴映射语法相同。

轴映射语法:

AXIS ADDRESS(轴号)=(槽位号<<16)+驱动器编号+1

#### 示例:

AXIS\_ADDRESS(0)=(0<<16)+0+1 'EtherCAT 总线上的第一个驱动器,驱动器编号 0,绑定为轴 0 AXIS ADDRESS(1)=(0<<16)+1+1 'EtherCAT 总线上的第二个驱动器, 驱动器编号 1, 绑定为轴 1 若第一个节点是 EIO16084,EIO16084 上连接了驱动器,那么这里的驱动器 0 是连接在 EIO16084 上的第 一个脉冲驱动器,否则便是 EtherCAT 驱动器。

31

# <span id="page-36-0"></span>第五章 编程与应用

## <span id="page-36-1"></span>5.1 ZDevelop 软件使用

ZDevelop 是正运动技术 ZMoiton 系列运动控制器的 PC 端程序开发调试与诊断软件,通过它用户能够 很容易的对控制器进行程序编辑与配置,快速开发应用程序、实时诊断系统运行参数以及对运动控制器正 在运行的程序进行实时调试,支持中英双语环境。

ZBasic、ZPLC 和 ZHMI 之间可以多任务运行, 其中 ZBasic 可以多任务号运行, 可与 ZPLC 与 ZHMI 混合编 程。

更新软件版本请前往正运动网站下载,网址:[www.zmotion.com.cn](http://www.zmotion.com.cn/)。

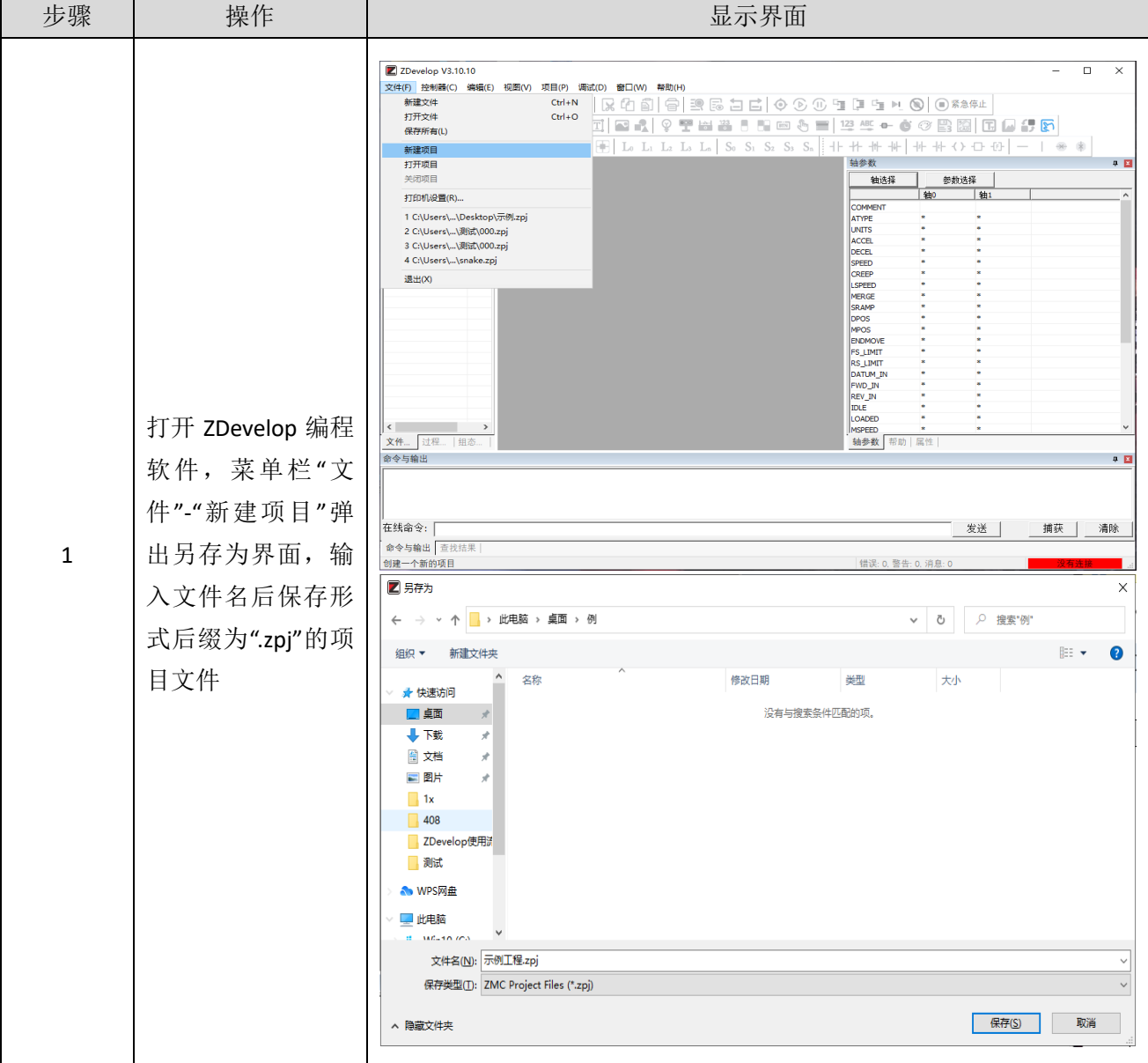

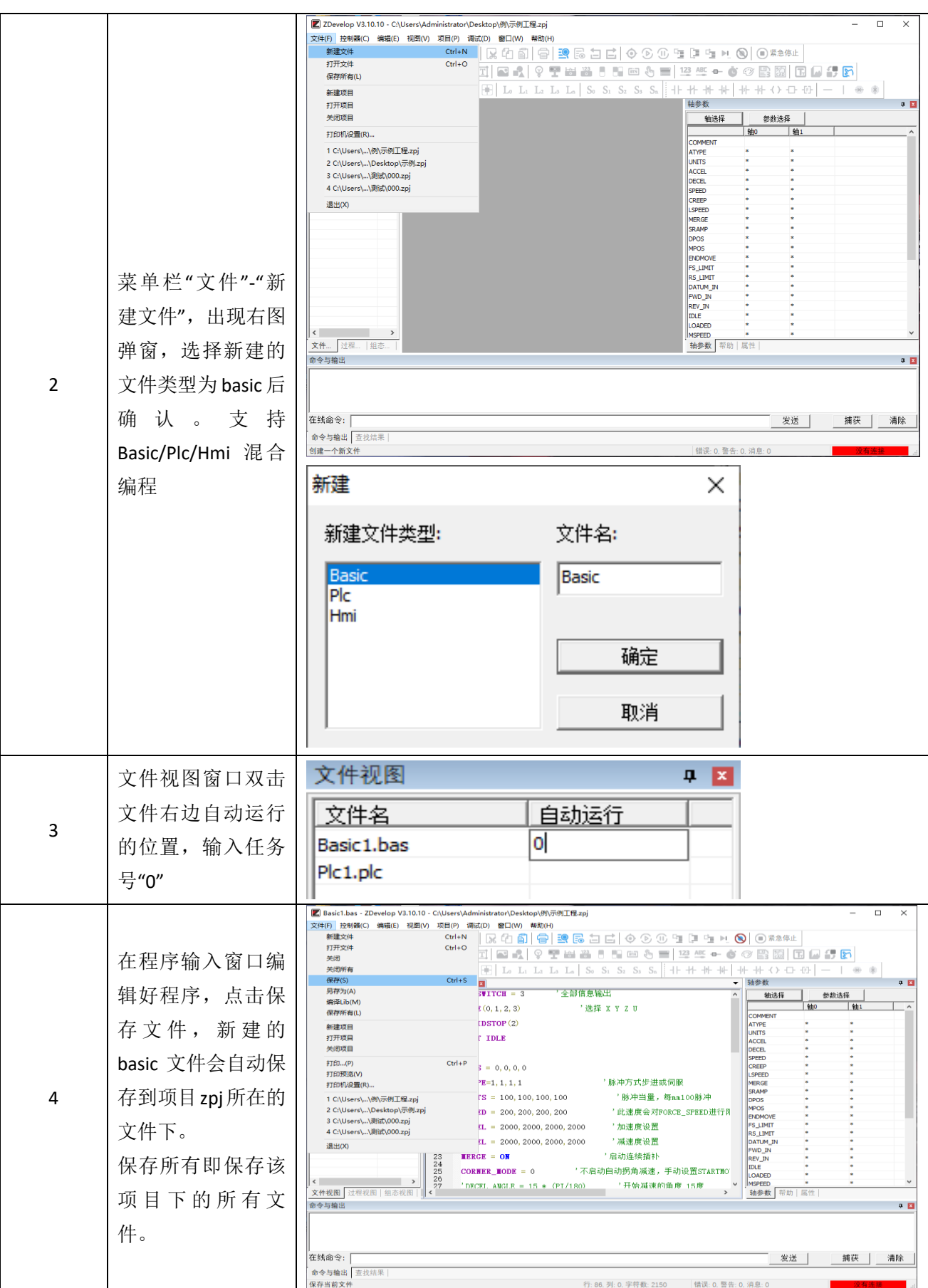

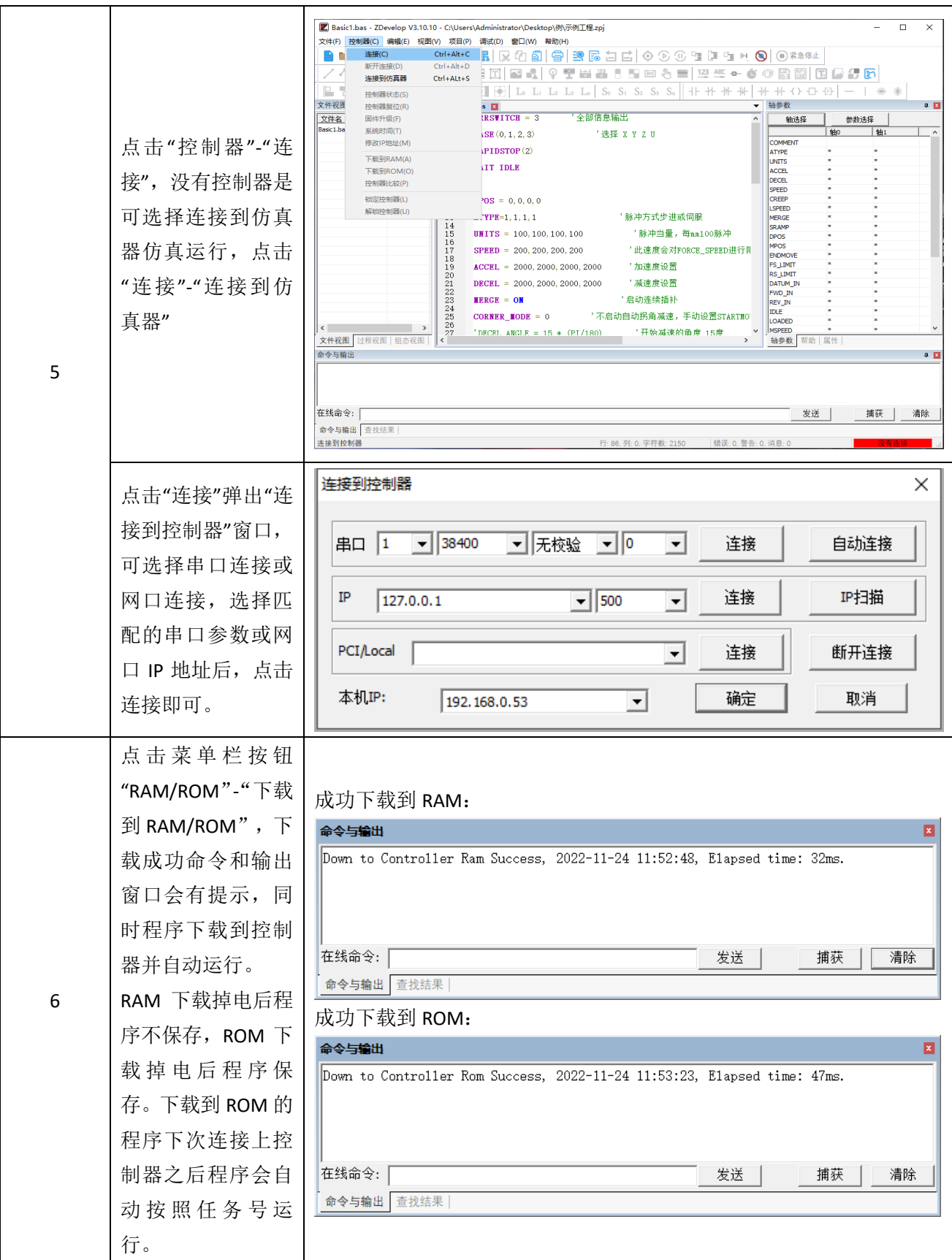

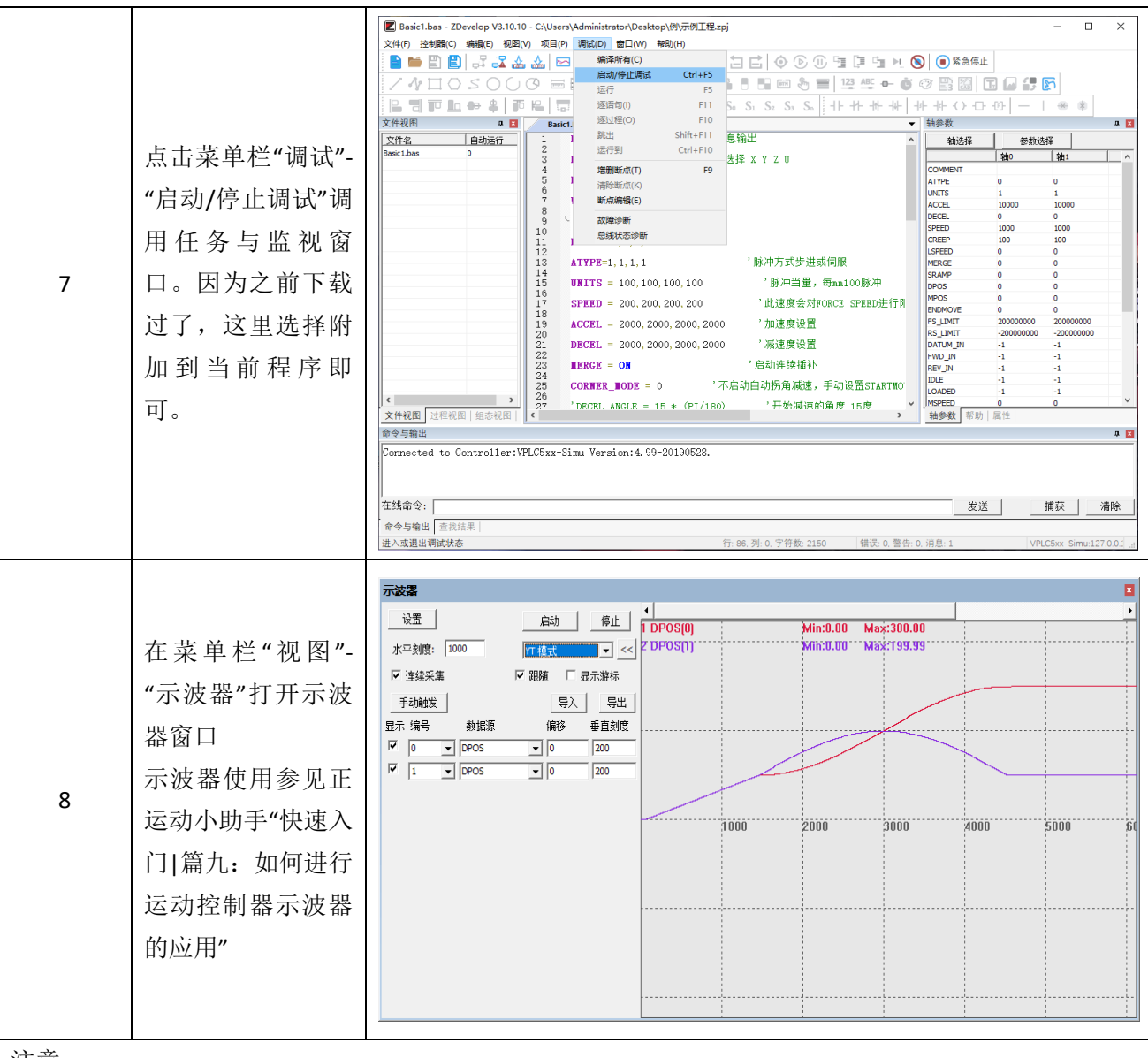

注意:

- 1. 打开工程项目时, 选择打开项目 zpj 文件, 若只打开其中的 Bas 文件, 程序无法下载到控制器。
- 2. 不建立项目的时候, 只有 Bas 文件无法下载到控制器。
- 3. 自动运行的数字 0 表示任务编号, 以任务 0 运行程序, 任务编号不具备优先级。
- 4. 若整个工程项目内的文件都不设置任务编号,下载到控制器时,系统提示如下信息 WARN: no program set autorun

# <span id="page-40-0"></span>5.2 PC 上位机编程应用

控制器支持 windows, linux, Mac, Android, wince 各种操作系统下的开发, 提供 vc, c#, vb.net, labview 等各种环境的 dll 库, 如下图。上位机软件编程参考《ZMotion PC 函数库编程手册》。

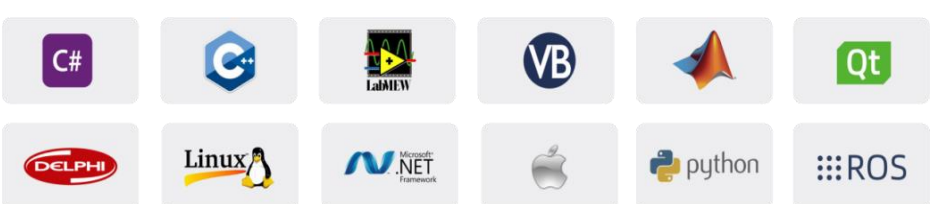

使用 PC 上位机软件开发的程序无法下载到控制器,通过 dll 动态库连接到控制器,开发时需要将 dll 库 添加到头文件中并声明。

#### **VS** 中的 **c++**项目开发过程如下:

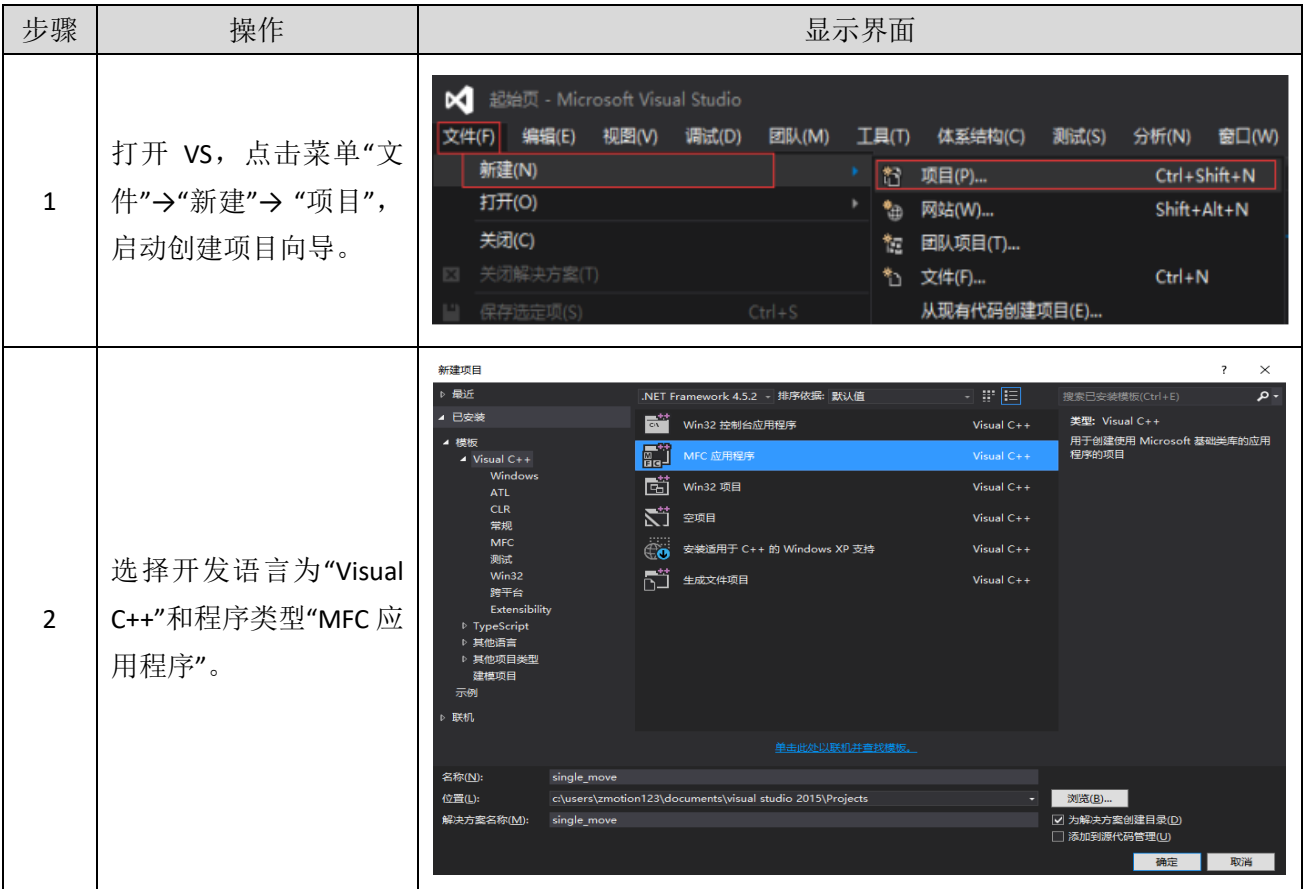

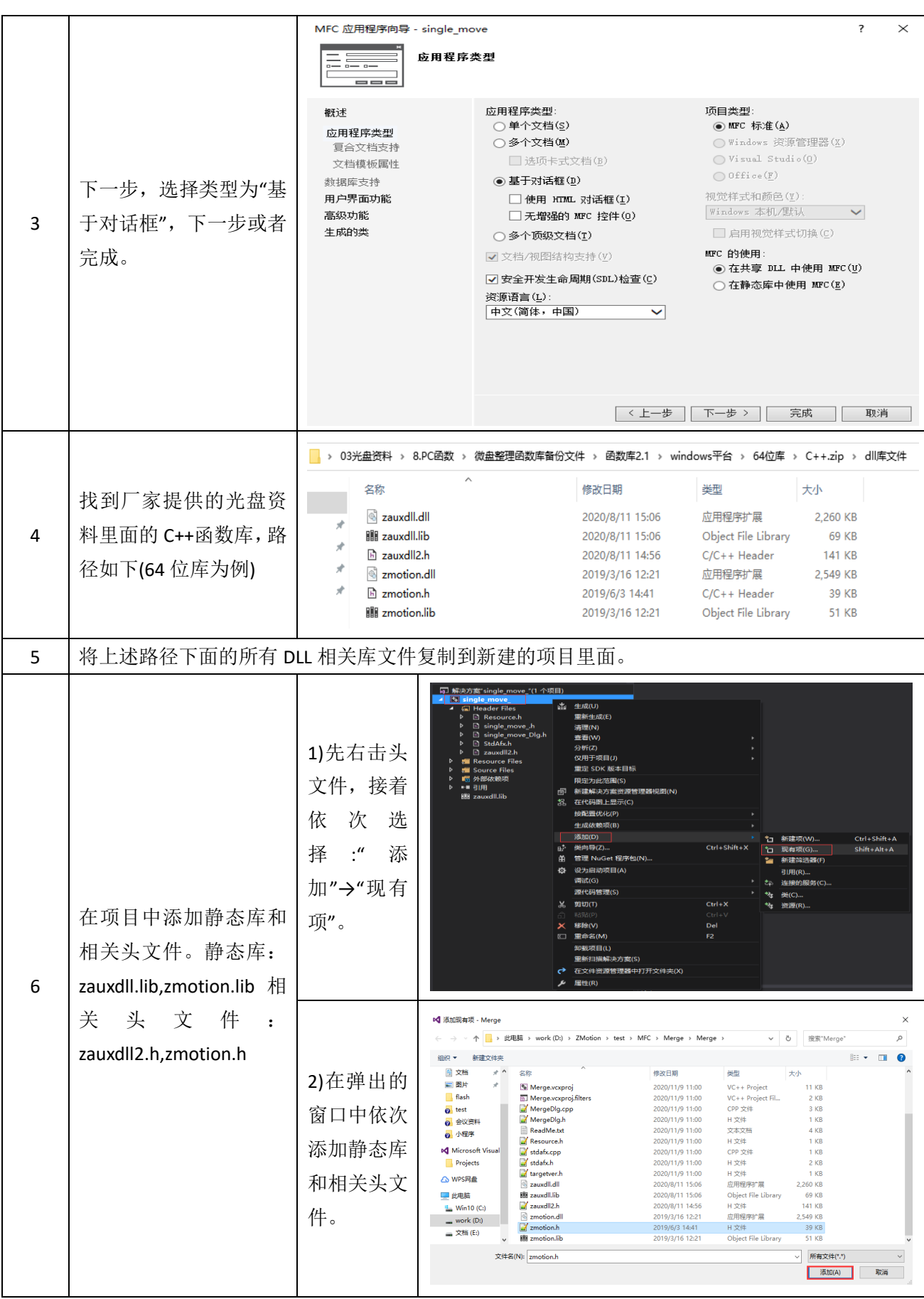

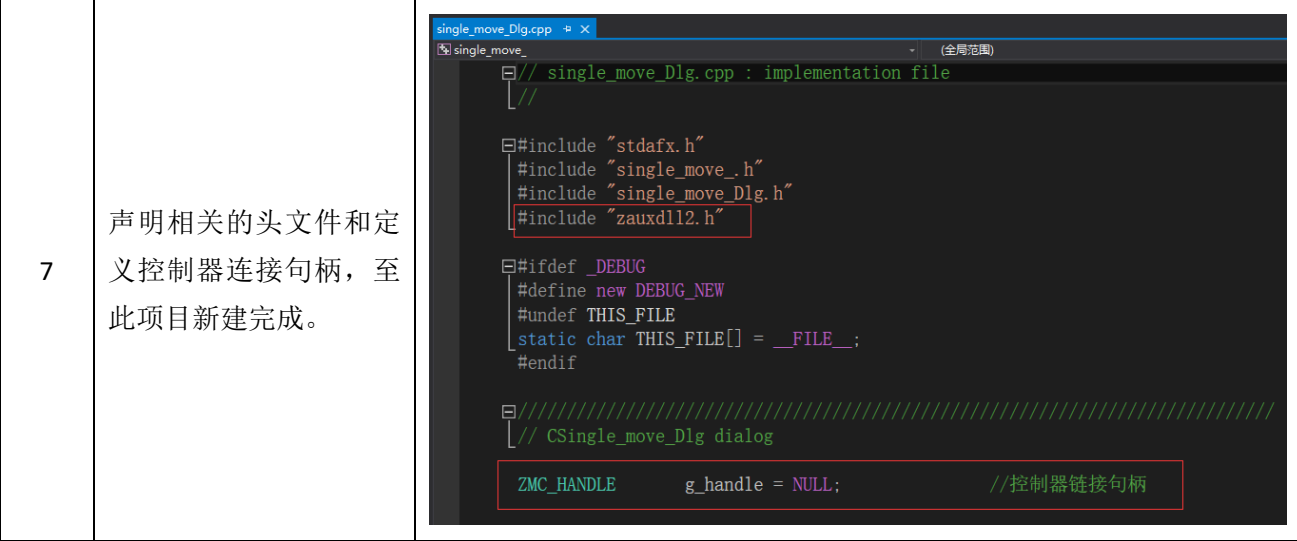

# <span id="page-43-0"></span>第六章 运行与维护

运动控制器正确的运行及维护不但可以保证和延长设备本身的生命周期,为防止设备性能劣化或降低 设备失效的概率,按事先规定的计划或相应技术条件的规定进行的技术管理措施。

## <span id="page-43-1"></span>6.1 定期检查与维护

工作环境等对控制器有影响,所以,通常以 6 个月~1 年的检查周期为标准对其做定期检查,可以根据 周围环境适当调整运动控制器的检查周期,使其工作在规定的标准环境中。

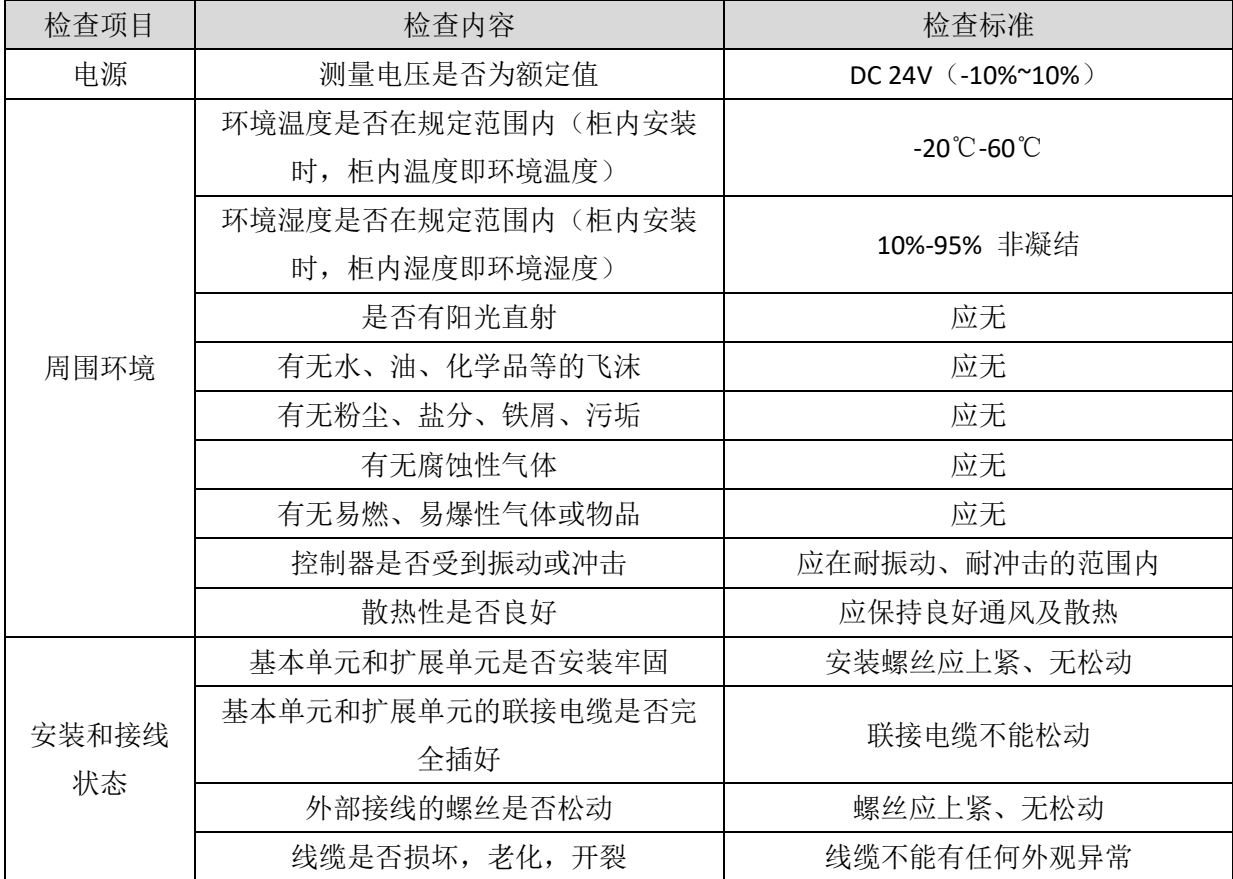

# <span id="page-44-0"></span>6.2 常见问题

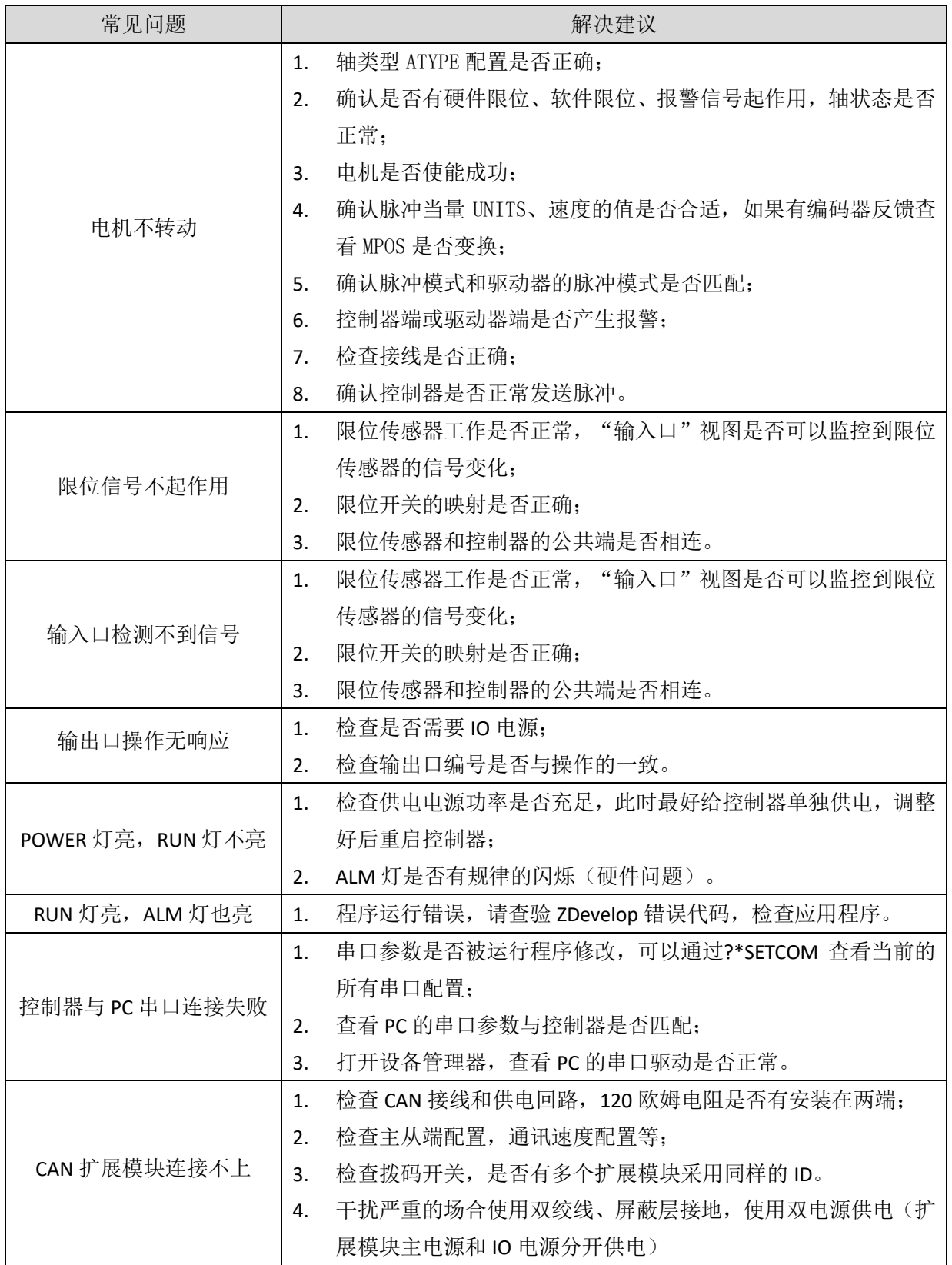

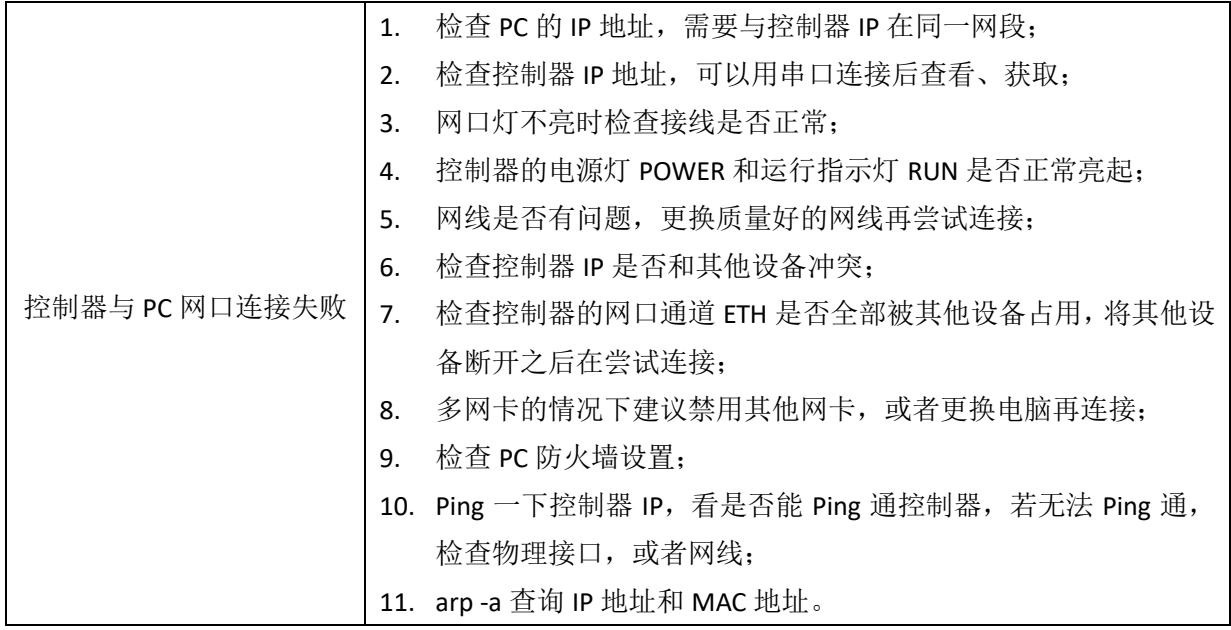

# <span id="page-46-0"></span>第七章 售后服务

#### 服务对象

本售后服务条款规定的服务内容适用于在中国市场上通过正运动技术及其授权的合法渠道购买的运动 控制器、运动控制卡、扩展模块、人机界面等。

#### 服 务 项 目

#### **1.** 保修期:**12** 个月。

在保修期内,如果产品发生非人为故障,我们为您提供保修服务。请客户联系商务人员并填写《维修申 请表》(主要信息如:产品型号、序列号、故障描述、特殊要求等),寄到我们公司,我们将在维修周期内完 成维修并寄还给您。

保修期计算方法,一般按条码管理扫描出库时间作为发货时间(如果客户能提供确切的发货时间证明, 也可以按照该时间作为发货时间)。

#### **2.** 换货:

自产品发货之日起 3 个月内,如果产品发生非人为故障,我们可以为您更换同型号产品。

#### **3.** 终身维护:

我们将为客户提供终身维护服务。在保修期内但不符合保修条件或超过保修期限的故障产品,我们提供 有偿维修服务,在客户确认接受产品的维修费用后,我们安排进行产品的维修。但对已经停产的产品,或缺 乏维修物料,或损坏过于严重无维修价值的返回品则无法提供维修服务。

#### **4.** 维修费用:

1) 保修期内的产品,非人为原因引起的故障,免费维修;

2) 超保修期或人为损坏产品收费标准,我们将根据不同型号和损坏程度收取元件的成本费、人工费和 运费;具体的费用,由对接的商务人员报价给您;

3) 运费:保修范围内产品运费由我司负担单程,非保修范围内的产品运费由客户负担;

#### **5.** 不享受免费保修的请况:

- 1) 由于火灾、水灾、地震等不可抗力因素造成的产品故障;
- 2) 由于客户安装或者使用不当所导致的损坏;
- 3) 未经正运动技术授权的人员对产品进行了拆卸、维修或者改装造成的产品故障;
- 4) 非正运动技术直销或授权的合法渠道购买的产品;
- 5) 产品的编码撕毁、涂改或者其他原因造成的产品编码无法辨认;

深圳市正运动技术有限公司 Shenzhen Zmotion Technology Co.,Ltd.

电话: 0755-3297 6042 传真: 0755-2606 6955 网站: www.zmotion.com.cn 业务咨询专线: 400-089-8936 技术支持专线: 400-089-8966 业务咨询邮箱: sales@zmotion.com.cn 技术支持邮箱: support@zmotion.com.cn 地址: 深圳市宝安区西乡洲石路阳光工业园A1栋5楼 深圳正运动公司版权所有,相关规格如有变动,恕不另行通知

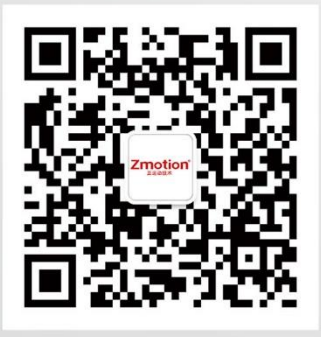

正运动技术

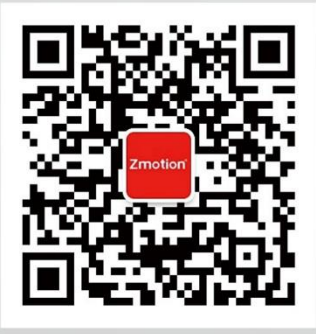

正运动小助手